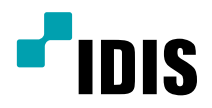

# Network Keyboard

Operation Manual

*NK-1100*

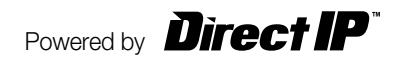

# **Before reading this manual**

This operation manual contains basic instructions on installing and using the network keyboard.

Users who are using this product for the first time, as well as users with experience using comparable products, must read this operation manual carefully before use and pay heed to the warnings and precautions contained herein while using the product. Safety warnings and precautions contained in this operation manual are intended to promote proper use of the product and thereby prevent accidents and property damage and must be followed at all times. Once you have read this operation manual, keep it at an easily accessible location for future reference.

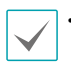

• The manufacturer will not be held responsible for any product damage resulting from the use of unauthorized parts and accessories or from the user's failure to comply with the instructions contained in this operation manual.

- It is recommended that first-time users of the product and individuals who are not familiar with its use seek technical assistance from their retailer regarding product installation and use.
- If you need to disassemble the product for functionality expansion or repair purposes, you must contact your retailer and seek professional assistance.
- Both retailers and users should be aware that this product has been certified as being electromagnetically compatible for commercial use. If you have sold or purchased this product unintentionally, please replace with a consumer version.

# **Safety Precautions**

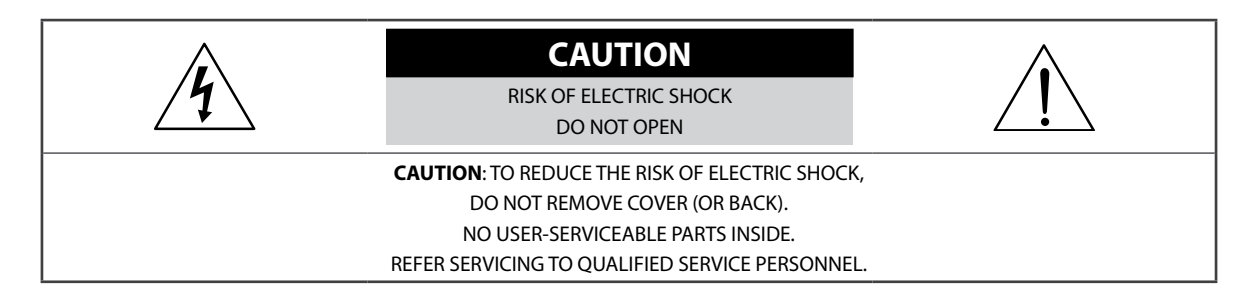

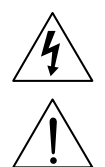

The lightning flash with arrowhead symbol, within an equilateral triangle, is intended to alert the user to the presence of uninsulated "dangerous voltage" within the product's enclosure that may be of sufficient magnitude to constitute a risk of electric shock.

The exclamation point within an equilateral triangle is intended to alert the user to the presence of important operating and maintenance (servicing) instructions in the literature accompanying the appliance.

#### **Important Safeguards**

#### **1. Read Instructions**

All the safety and operating instructions should be read before the appliance is operated.

#### **2. Retain Instructions**

The safety and operating instructions should be retained for future reference.

#### **3. Cleaning**

Unplug this equipment from the wall outlet before cleaning it. Do not use liquid aerosol cleaners. Use a damp soft cloth for cleaning.

#### **4. Attachments**

Never add any attachments and/or equipment without the approval of the manufacturer as such additions may result in the risk of fire, electric shock or other personal injury.

#### **5. Water and/or Moisture**

Do not use this equipment near water or in contact with water.

#### **6. Placement and Accessories**

Do not place this equipment on an unstable cart, stand or table. The equipment may fall, causing serious injury to a child or adult, and serious damage to the equipment.

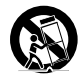

This equipment and cart combination should be moved with care. Quick stops, excessive force, and uneven surfaces may cause the equipment and cart combination to overturn.

Do not place this equipment in an enclosed space. Sufficient ventilation is required to prevent an increase in ambient temperature which can cause malfunction or the risk of fire.

#### **7. Power Sources**

This equipment should be operated only from the type of power source indicated on the marking label. If you are not sure of the type of power, please consult your equipment dealer or local power company.

#### **8. Power Cords**

Operator or installer must remove power and TNT connections before handling the equipment.

#### **9. Lightning**

For added protection for this equipment during a lightning storm, or when it is left unattended and unused for long periods of time, unplug it from the wall outlet and disconnect the antenna or cable system. This will prevent damage to the equipment due to lightning and power-line surges.

#### **10. Overloading**

Do not overload wall outlets and extension cords as this can result in the risk of fire or electric shock.

#### **11. Objects and Liquids**

Never push objects of any kind through openings of this equipment as they may touch dangerous voltage points or short out parts that could result in a fire or electric shock. Never spill liquid of any kind on the equipment.

#### **12. Servicing**

Do not attempt to service this equipment yourself. Refer all servicing to qualified service personnel.

#### **13. Damage requiring Service**

Unplug this equipment from the wall outlet and refer servicing to qualified service personnel under the following conditions:

A. When the power-supply cord or the plug has been damaged.

B. If liquid is spilled, or objects have fallen into the equipment.

C. If the equipment has been exposed to rain or water.

D. If the equipment does not operate normally by following the operating instructions, adjust only those controls that are covered by the operating instructions as an improper adjustment of other controls may result in damage and will often require extensive work by a qualified technician to restore the equipment to its normal operation.

E. If the equipment has been dropped, or the cabinet damaged.

F. When the equipment exhibits a distinct change in performance  $-$  this indicates a need for service.

#### **14. Replacement Parts**

When replacement parts are required, be sure the service technician has used replacement parts specified by the manufacturer or that have the same characteristics as the original part. Unauthorized substitutions may result in fire, electric shock or other hazards.

#### **15. Safety Check**

Upon completion of any service or repairs to this equipment, ask the service technician to perform safety checks to determine that the equipment is in proper operating condition.

#### **16. Field Installation**

This installation should be made by a qualified service person and should conform to all local codes.

#### **17. Tmra**

A manufacturer's maximum recommended ambient temperature (Tmra) for the equipment must be specified so that the customer and installer may determine a suitable maximum operating environment for the equipment.

### **In-Text**

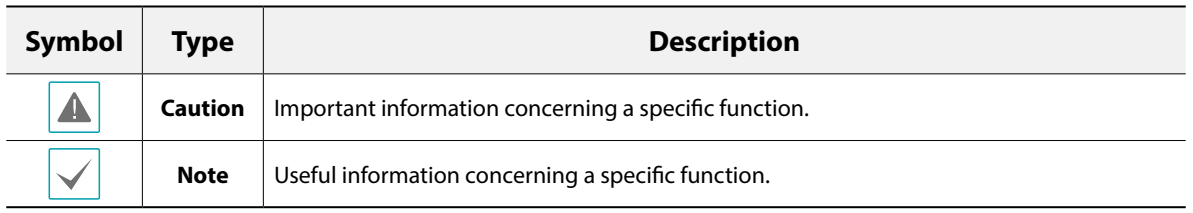

### **FCC Compliance Statement**

THIS EQUIPMENT HAS BEEN TESTED AND FOUND TO COMPLY WITH THE LIMITS FOR A CLASS A DIGITAL DEVICE, PURSUANT TO PART 15 OF THE FCC RULES. THESE LIMITS ARE DESIGNED TO PROVIDE REASONABLE PROTECTION AGAINST HARMFUL INTERFERENCE WHEN THE EQUIPMENT IS OPERATED IN A COMMERCIAL ENVIRONMENT. THIS EQUIPMENT GENERATES, USES, AND CAN RADIATE RADIO FREQUENCY ENERGY AND IF NOT INSTALLED AND USED IN ACCORDANCE WITH THE INSTRUCTION MANUAL, MAY CAUSE HARMFUL INTERFERENCE TO RADIO COMMUNICATIONS. OPERATION OF THIS EQUIPMENT IN A RESIDENTIAL AREA IS LIKELY TO CAUSE HARMFUL INTERFERENCE, IN WHICH CASE USERS WILL BE REQUIRED TO CORRECT THE INTERFERENCE AT THEIR OWN EXPENSE. **WARNING**: CHANGES OR MODIFICATIONS NOT EXPRESSLY APPROVED BY THE PARTY RESPONSIBLE FOR COMPLIANCE COULD VOID THE USER'S AUTHORITY TO OPERATE THE EQUIPMENT.

### **WEEE (Waste Electrical & Electronic Equipment)**

#### **Correct Disposal of This Product**

#### **(Applicable in the European Union and other European countries with separate collection systems)**

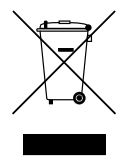

This marking shown on the product or its literature, indicates that it should not be disposed with other household wastes at the end of its working life. To prevent possible harm to the environment or human health from uncontrolled waste disposal, please separate this from other types of wastes and recycle it responsibly to promote the sustainable reuse of material resources.

Household users should contact either the retailer where they purchased this product, or their local government office, for details of where and how they can take this item for environmentally safe recycling.

Business users should contact their supplier and check the terms and conditions of the purchase contract. This product should not be mixed with other commercial wastes for disposal.

### **Copyright**

© 2015 IDIS Co., Ltd.

IDIS Co., Ltd. reserves all rights concerning this operation manual.

Use or duplication of this operation manual in part or whole without the prior consent of IDIS Co., Ltd. is strictly prohibited.

Contents of this operation manual are subject to change without prior notice for reasons such as functionality enhancements.

### **Registered Trademarks**

IDIS is a registered trademark of IDIS Co., Ltd. Other company and product names are registered trademarks of their respective owners.

The information in this manual is believed to be accurate as of the date of publication. We are not responsible for any problems resulting from the use thereof. The information contained herein is subject to change without notice. Revisions or new editions to this publication may be issued to incorporate such changes.

The software included in this product contains some Open Sources. You may obtain the complete corresponding source code from us. See the Open Source Guide on the software CD (OpenSourceGuide\OpenSourceGuide.pdf) or as a printed document included along with the User's Manual.

# **Table of Contents**

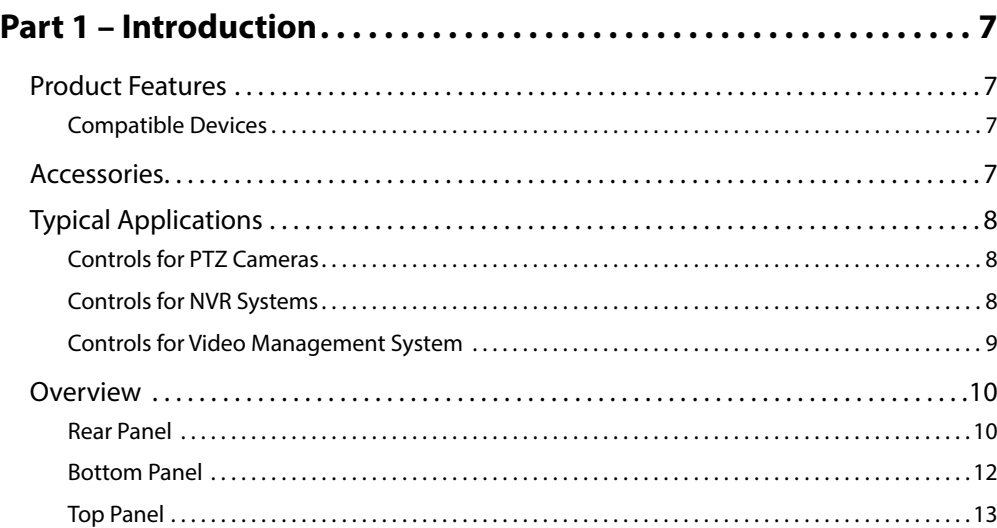

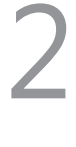

1

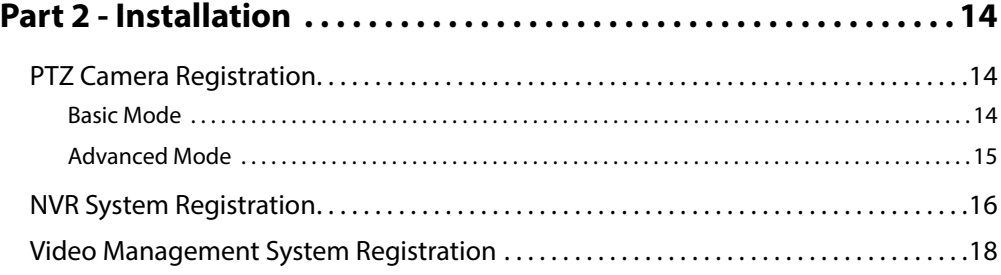

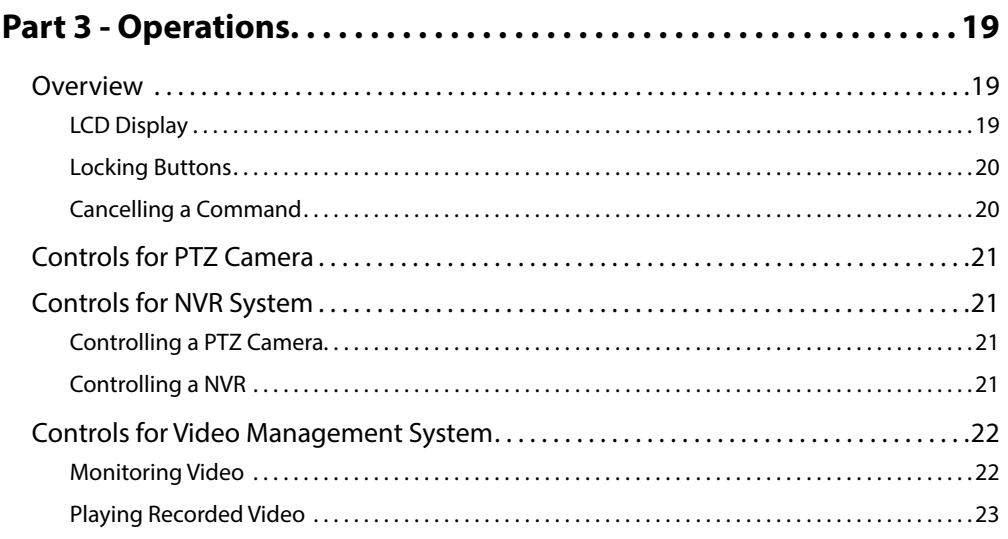

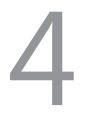

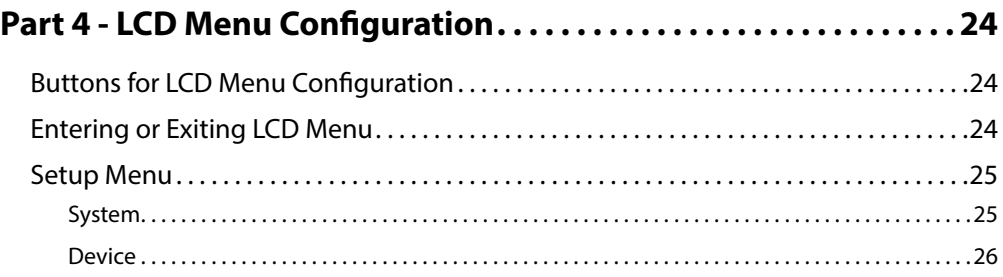

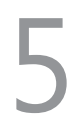

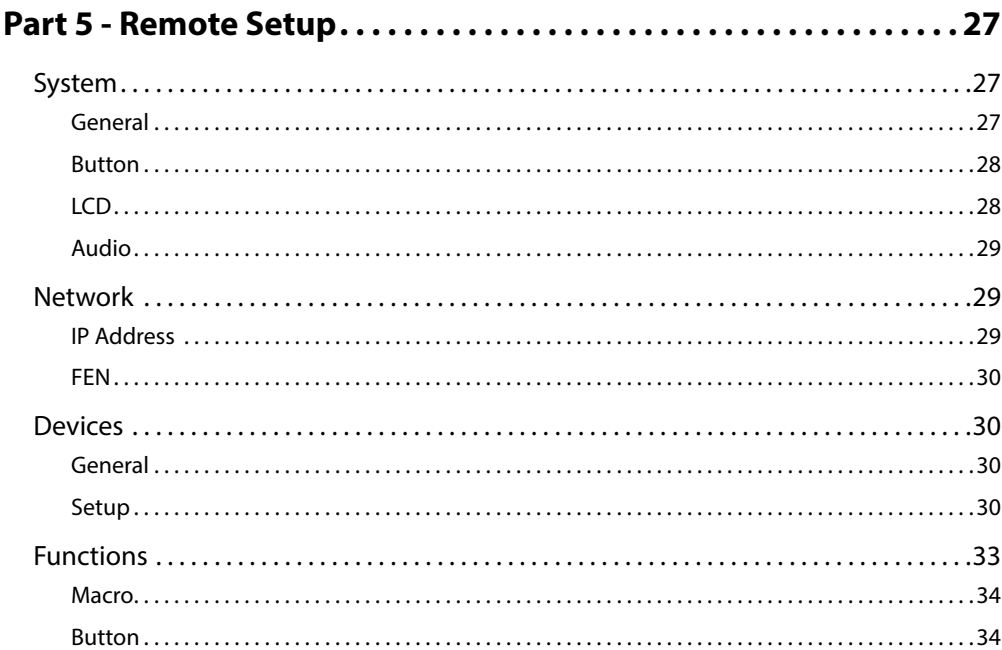

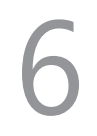

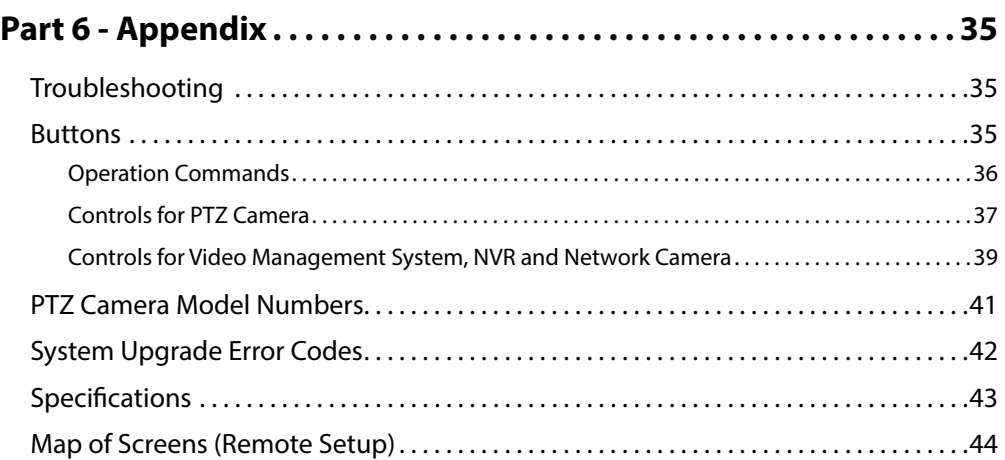

# <span id="page-6-1"></span><span id="page-6-0"></span>**Part 1 – Introduction**

### **Product Features**

This manual provides information for use and control of the network keyboard on a network environment.

This network keyboard controls Network Video Recorders (NVRs), network cameras and Video Management System remotely via network connection. Also, the network keyboard controls PTZ cameras connected via RS485 connection. The network keyboard can be accessed, configured, and managed by the IDIS Discovery (integrated network installation tool) program with the following features:

- Remote controls for devices via network connection
- Controls for various models of PTZ cameras via RS485 connection
- Two-way audio communication
- Convenient firmware upgrades via either the USB port or Ethernet
- Firmware duplication and auto recovery to enhance the system stability
- Management for multiple network keyboards via network connection
- Recalls for a maximum of 100 macros and a maximum of 8 mapping functions
- Programmable by the LCD screen
- Controls for devices by using a USB mouse via network connection

### **Compatible Devices**

- Video Management System (IDIS Solution Suite)
- NVR (Network Video Recorder)
- Network Camera
- PTZ Camera

### **Accessories**

- Network Keyboard Body
- Joystick (Removable) and Joystick Cable
- DC Adapter (5V)
- Power Cord
- Installation CD (IDIS Discovery)
- Operation Manual

# <span id="page-7-0"></span>**Typical Applications**

### **Controls for PTZ Cameras**

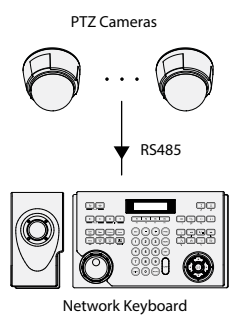

You can control PTZ cameras via RS485 connection. For more information, see **[Part 2 - Installation](#page-13-1), [PTZ Camera](#page-13-2)  [Registration](#page-13-2)**.

### **Controls for NVR Systems**

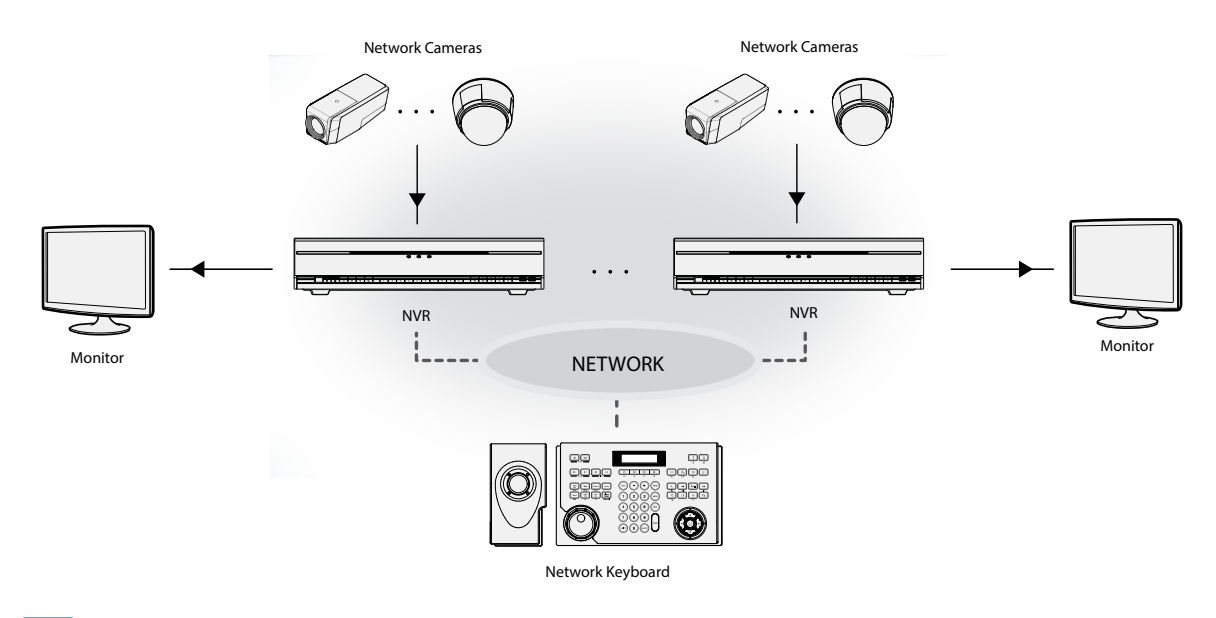

You can control NVRs and PTZ cameras connected to the NVRs via a network. For more information, see **[Part 2 - Installation](#page-13-1)  > [NVR System Registration](#page-15-1)** and **[Part 3 - Operations](#page-18-1) > [Controls for NVR System](#page-20-1)**.

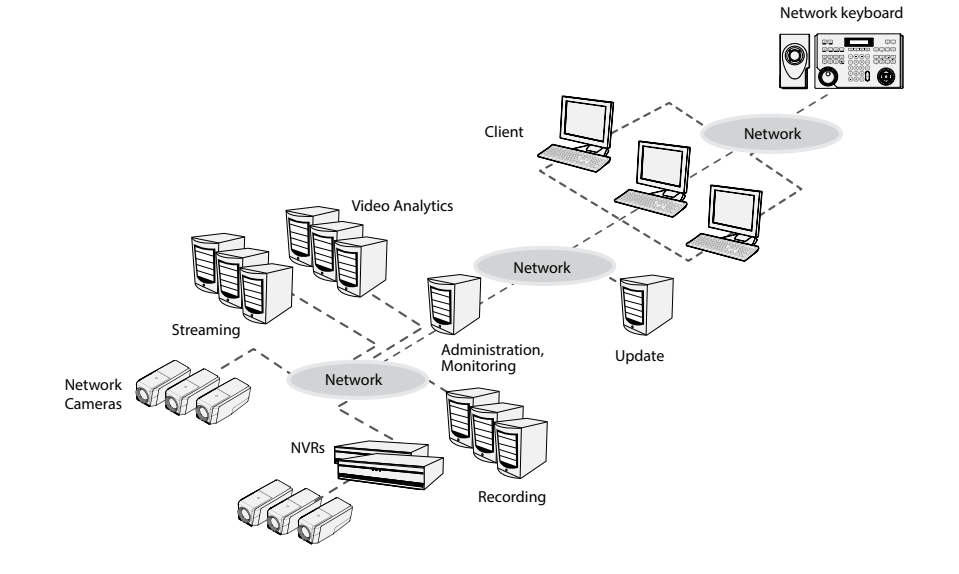

### <span id="page-8-0"></span>**Controls for Video Management System**

You can control Video Management System via a network. For more information, see **[Part 2 - Installation](#page-13-1) > [Video](#page-17-1)  [Management System Registration](#page-17-1)** and **[Part 3 - Operations](#page-18-1) > [Controls for Video Management System](#page-21-1)**.

### <span id="page-9-0"></span>**Overview**

### **Rear Panel**

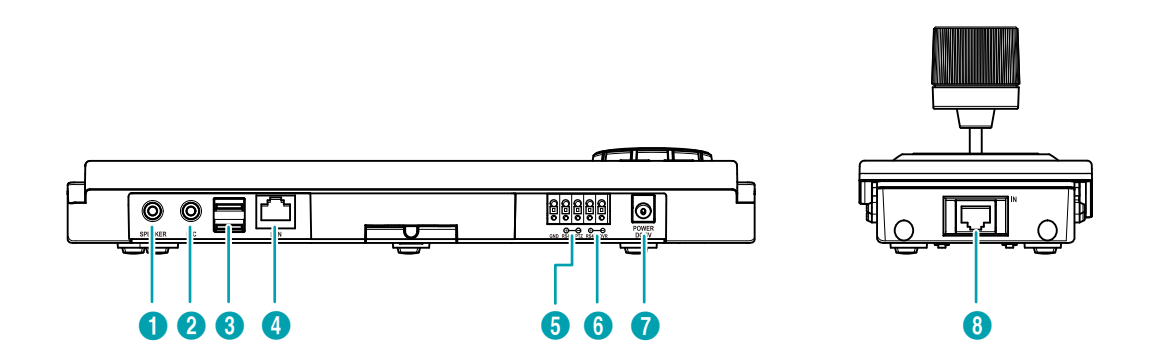

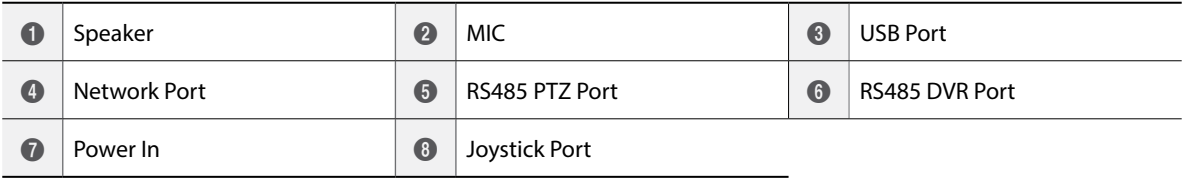

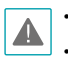

• The network connector is not designed to directly connect a cable or wire for outdoor use.

• Do NOT connect or disconnect the joystick cable while the network keyboard is on. The network keyboard must be off before connecting or disconnecting the joystick cable; otherwise, it may affect the network keyboard or cause it to malfunction.

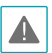

ROUTE **POWER** CORDS SO THAT THEY MAY NOT FORM A TRIPPING HAZARD. MAKE SURE THE **POWER** CORD WILL NOT BE PINCHED OR ABRADED BY FURNITURE. DO NOT INSTALL **POWER** CORDS UNDER RUGS OR CARPET. THE **POWER** CORD HAS A GROUNDING PIN. IF YOUR **POWER** OUTLET DOES NOT HAVE A GROUNDING PIN RECEPTACLE, DO NOT MODIFY THE PLUG. DO NOT OVERLOAD THE CIRCUIT BY HAVING TOO MANY DEVICES PLUGGED IN.

#### 1 **Speaker**

Connect to an amplifier (Line-out). The network keyboard does not have the amplified audio output so a speaker with an amplifier is needed. Audio surveillance may be prohibited by local laws that vary by the region. Check the laws in your area before using this product for surveillance purposes.

#### 2 **MIC**

Connect to an audio source. (Line-in or Microphone)

#### 3 **USB Port**

Connect a USB flash drive or USB mouse. You can upgrade the software after connecting a USB flash drive or you can control devices that are controlled over a network by using a USB mouse. The USB mouse is supported only for NVRs, Video Management System, etc. that provide the function. See below for details about the software upgrade.

#### 4 **Network Port**

Connect a UTP Cat5 cable with an RJ-45 jack. For more information about the network setup, see **[Part 5 - Remote Setup](#page-26-1)** and refer to IDIS Discovery Operation Manual on the installation CD provided with the network keyboard.

#### 5 **RS485 PTZ Port**

Connect to PTZ cameras. Connect TX+/RX+ and TX-/  $RX-$  of each PTZ camera to the  $+$  and  $-$  (respectively) of the network keyboard. For RS485 configuration, refer to the PTZ camera manufacturer's manual.

#### **RS485 PTZ Connector Pin Outs**

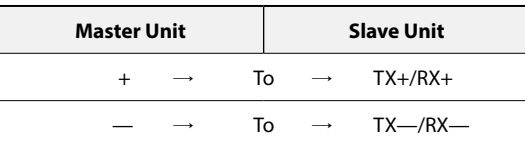

#### 6 **RS485 DVR Port**

RS485 DVR port is not supported.

#### 7 **Power In**

Connect the power adaptor provided with the network keyboard. The network keyboard starts booting as soon as power is applied.

#### 8 **Joystick Port**

Connect a joystick cable. The joystick cable must be connected while the network keyboard is off.

#### <span id="page-10-0"></span>Software Upgrade

- *1* Copy the upgrade file to a USB flash drive.
- *2* Create a text file to contain only the upgrade file name and its extension (.rui). Then save the text file as autorun.txt on the flash drive
- *3* Connect the USB flash drive to the network keyboard.
- *4* Enter into the LCD menu.
- *5* Select **General > Upgrade**. Selecting **Yes** causes the network keyboard to load the upgrade file named in **autorun.txt**. Then the upgrade is performed automatically. The network keyboard will restart.
- *6* The LCD default screen appears after finishing the upgrade. If an error occurs during the software upgrade, see **[Part 6 - Appendix](#page-34-1) > [System Upgrade](#page-41-1)  [Error Codes](#page-41-1)**.
	- You can upgrade the software remotely by running the IDIS Discovery program. For more information about the remote software upgrade, refer to IDIS Discovery Operation Manual on the installation CD provided with the network keyboard.

### <span id="page-11-0"></span>**Bottom Panel**

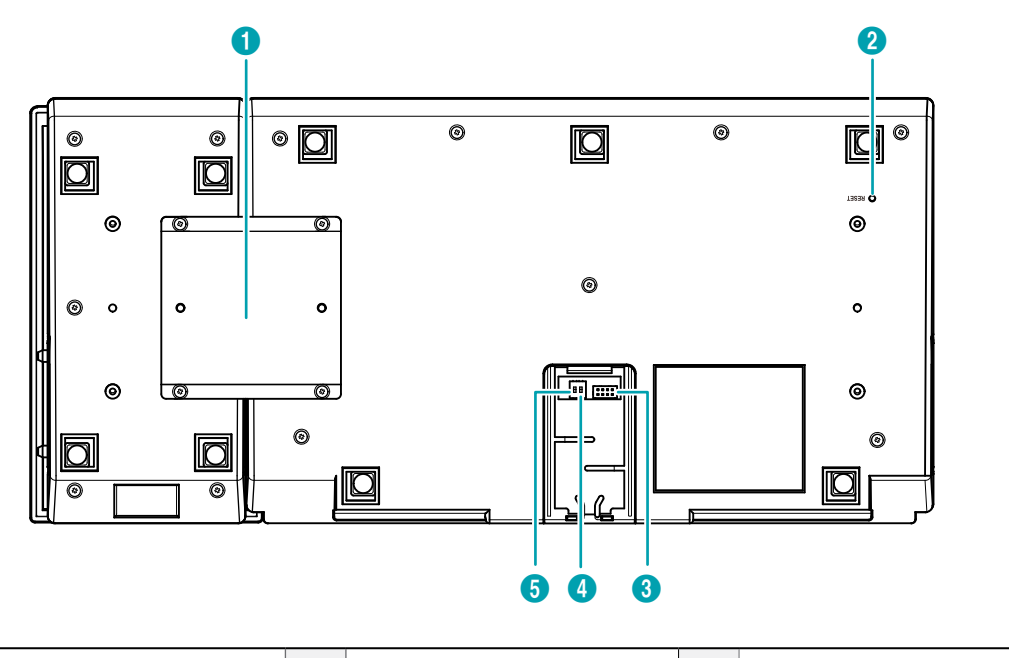

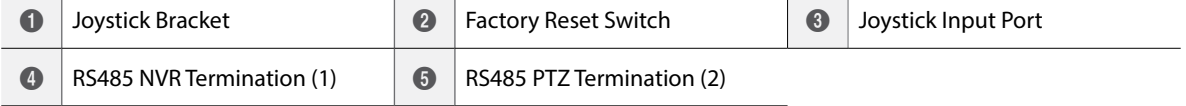

#### 1 **Joystick Bracket**

Use the provided bracket and screws to attach the joystick to the network keyboard body. The joystick can be attached to either the left or right of the network keyboard body.

#### 2 **Factory Reset Switch**

Returns all settings to the factory defaults. For more information, see **[Factory Reset.](#page-11-1)**

#### 3 **Joystick Input Port**

Connect the cable from the joystick. The joystick cable must be connected while the network keyboard is off.

#### 4 **RS485 NVR Termination (1)**

RS485 NVR Termination (1) switch is not supported.

#### 5 **RS485 PTZ Termination (2)**

Set the switch ON if RS485 communication environment is not normal and the connection is not made while controlling a PTZ camera via RS485 connection.

A

Do NOT connect or disconnect the joystick cable while the network keyboard is on. The network keyboard must be turned off while connecting or disconnecting the joystick cable; otherwise, it may affect the network keyboard or cause it to malfunction.

#### <span id="page-11-1"></span>Factory Reset

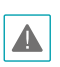

When performing Factory Reset, the settings you have saved are lost.

You can perform Factory Reset while the network keyboard is on. Poke a straightened paperclip into the factory reset switch hole and hold the switch for about three seconds. After releasing the switch, the factory reset function is performed. The function also can be performed remotely using the IDIS Discovery program. The network keyboard restarts after finishing the function. Refer to IDIS Discovery Operation Manual on the installation CD provided with the network keyboard. For more details about remote factory reset.

### <span id="page-12-0"></span>**Top Panel**

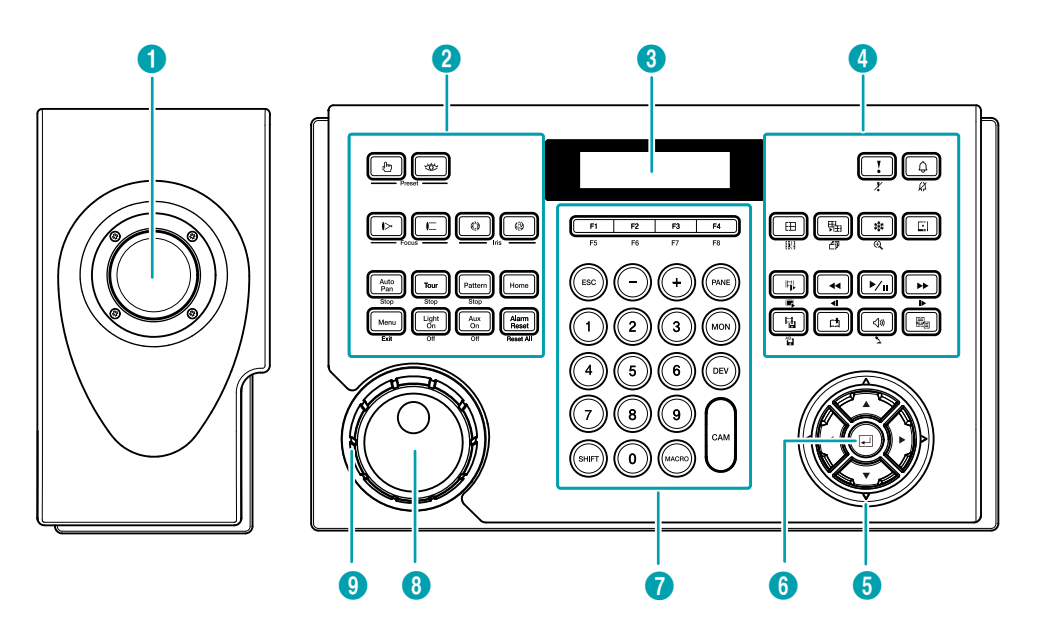

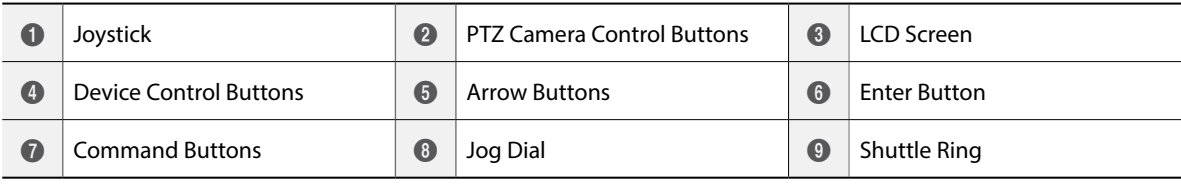

#### 1 **Joystick**

Enables pan and tilt controls for a PTZ camera by using a stick and zoom of a PTZ camera with an aid of the shuttle ring.

#### 2 **PTZ Camera Control** Buttons

Controls a PTZ camera by setting the presets or expanded PTZ features. For more information, see **[Part 6 - Appendix](#page-34-1)> [Buttons](#page-34-2) > [Controls for PTZ](#page-36-1)  [Camera](#page-36-1)**.

#### 3 **LCD Screen**

Displays operation commands and LCD menus. For more information, see **[Part 3 - Operations](#page-18-1)** and **[Part](#page-23-1)  [4 - LCD Menu Configuration](#page-23-1)**.

#### 4 **Device Control** Buttons

Controls remote devices including NVRs. For more information, see **[Part 6 - Appendix](#page-34-1) > [Buttons](#page-34-2) > Device Controls**.

#### 5 **Arrow** Buttons

Allows you to navigate through setup menus or adjust numeric values during configuration.

#### 6 **Enter** Button

Selects an item or completes an entry that you make while configuring the network keyboard or devices.

#### 7 **Command** Buttons

Gives commands. For more information, see **[Part 6 -](#page-34-1)  [Appendix](#page-34-1) > [Buttons](#page-34-2) > Operation Commands**.

#### 8 **Jog Dial**

Functions only when controlling a NVR. For more information, see **[Part 6 - Appendix](#page-34-1) > [Buttons](#page-34-2) > [Controls for Video Management System, NVR and](#page-38-1)  [Network Camera](#page-38-1)**.

#### 9 **Shuttle Ring**

Functions only when controlling a NVR. For more information, see **[Part 6 - Appendix](#page-34-1) > [Buttons](#page-34-2) > [Controls for Video Management System, NVR and](#page-38-1)  [Network Camera](#page-38-1)**.

# <span id="page-13-1"></span><span id="page-13-0"></span>**Part 2 - Installation**

For the network keyboard to properly control a device, the device must be registered on the network keyboard. Basic and Advanced modes are supported for registration and control of the device, and the device can be controlled only in the mode for which it was registered. When controlling devices via RS485 connection only, you can register them in Basic or Advanced mode. When controlling devices by using a network and RS485 connection, you can register them only in Advanced mode. Both the LCD menus and the IDIS Discovery program can be used for registration in Basic mode, and the IDIS Discovery program can be used for registration only in Advanced mode.

### <span id="page-13-2"></span>**PTZ Camera Registration**

You can register PTZ cameras for control via RS485 connection. PTZ cameras with different ports can be controlled only in Advanced mode.

### **Basic Mode**

PTZ cameras can be directly registered using the network keyboard with the LCD menus or remotely using the IDIS Discovery program. For more information about remote registration, see **[Part 5 - Remote Setup](#page-26-1) > [Devices](#page-29-1)**. The following explains how to perform registration with the LCD menus.

- *1* Connect a PTZ camera to the RS485 PTZ port on the network keyboard after referring to the operation manual of the PTZ camera.
- 2 Enter into the LCD menu by pressing SHIFT + → on the network keyboard. For more information about LCD menu entry and configuration, see **[Part 4 - LCD Menu Configuration](#page-23-1)**.
- *3* Select **Device > General**.
	- Setup Type: Select **Basic** (Basic mode).
	- Port: Select **PTZ** and set up port information for RS485 communication referring to the settings in the PTZ camera.

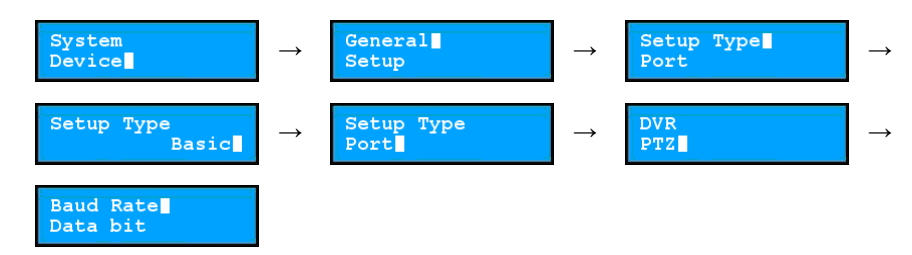

- <span id="page-14-0"></span> $4$  Return to the Setup menu by pressing  $\overline{\text{esc}}$  .
	- Number of CAMs: Enter the number of cameras connected to the network keyboard.
	- 485ID, Model: Set the RS485 ID and model number of the PTZ camera for RS485 communication. The RS485 ID is used to distinguish it from other cameras during control with the network keyboard, so each camera must have a unique RS485 ID. For more information about the model number of the camera, see **[Part 6 - Appendix](#page-34-1) > [PTZ](#page-40-1)  [Camera Model Numbers](#page-40-1)**.

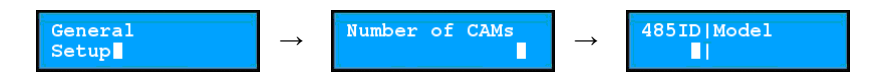

### **Advanced Mode**

PTZ cameras can be registered using the network keyboard remotely with an aid of the IDIS Discovery program. For more information about remote registration, see **[Part 5 - Remote Setup](#page-26-1) > [Devices](#page-29-1)**.

### <span id="page-15-1"></span><span id="page-15-0"></span>**NVR System Registration**

You can register a NVR for control via network connection. The user-defined IDs registered on the network keyboard are required for control. NVRs can be registered on the network keyboard remotely with an aid of the IDIS Discovery program. For more information about remote registration, see **[Part](#page-26-1)  [5 - Remote Setup](#page-26-1) > [Devices](#page-29-1)**.

- *1* Connect a NVR to the network.
- *2* Run the IDIS Discovery program and connect the network keyboard for NVR registration. For more information about the IDIS Discovery program, refer to IDIS Discovery Operation Manual on the installation CD provided with the network keyboard.
- *3* Select **Setup > Remote Setup > Network > IP Address**.

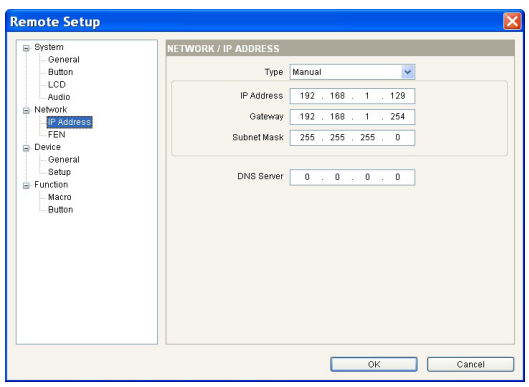

Configure the network connection information for the network keyboard.

*4* Select **Setup > Remote Setup > Device > General**.

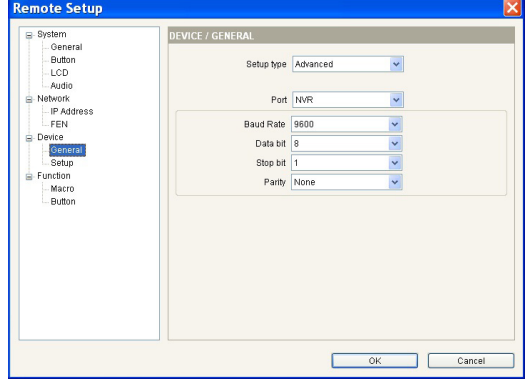

Select **Advanced** in Setup Type.

*5* Select **Setup > Remote Setup > Device > Setup**.

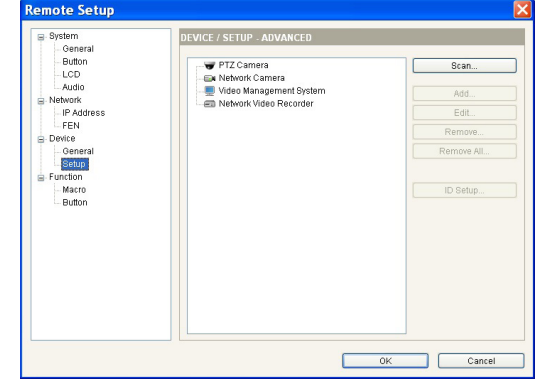

*5-1* Click **Network Video Recorder** in the device list and click **Add** for registration.

*5-2* Configure the information and click **OK**.

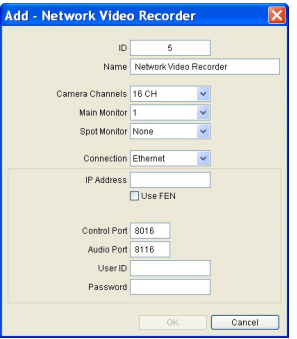

- **ID**: The network keyboard assigns the ID automatically when the NVR is registered, and you can change the ID. The ID is used to distinguish it from other devices during control with a network keyboard, so each must have a unique ID.
- **Connection**: Select **Ethernet** and enter the IP address, number of ports (Control Port: Watch port), user ID, and password for connection to the NVR if the NVR is connected to the network. The user ID and password are required to access the NVR. You must log on as a user with permission to perform functions for controlling the NVR. If another user is logged on to the NVR, the current user must be logged off from the NVR.
- *5-3* Click **Network Video Recorder** for the device list, then click a registered NVR. A list of monitors and cameras for the NVR appears.

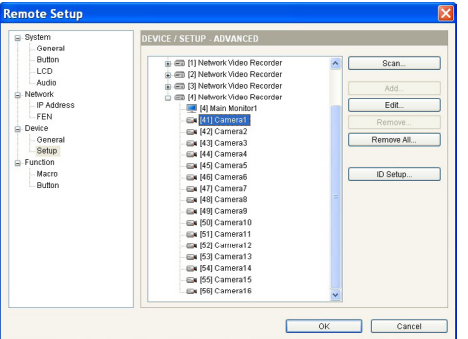

• **[ID] Main Monitor 1, [ID] Main Monitor 2:** Displays the monitor ID and its type (Main Monitor 1: Main or primary monitor, Main Monitor 2: Secondary monitor).

*5-4* Click a monitor or camera in the list and click **Edit**. Configure the monitor or camera information.

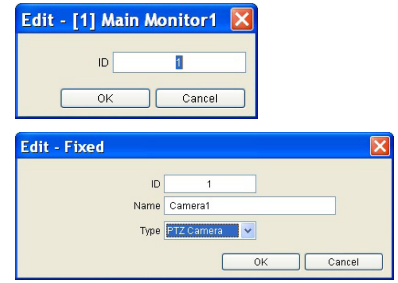

- **ID**: The network keyboard assigns the ID automatically when the NVR is registered, and you can change the ID. The ID is used to distinguish the monitor or camera from others during control with a network keyboard, so each must have a unique ID.
- **Type**: Set the type of the camera. Select **Fixed** if the camera is not a PTZ camera. Select **PTZ Camera** if the camera is a PTZ camera.

### <span id="page-17-1"></span><span id="page-17-0"></span>**Video Management System Registration**

You can register the video management system for control via network connection. The video management system can be controlled only in Advanced mode with an aid of the IDIS Discovery program.

- *1* Connect the video management system to the network.
- *2* Run the IDIS Discovery program and connect the network keyboard for registration. Refer to IDIS Discovery Operation Manual on the installation CD provided with the network keyboard. for more information about the IDIS Discovery program.
- *3* Select **Setup > Remote Setup > Network > IP Address**.

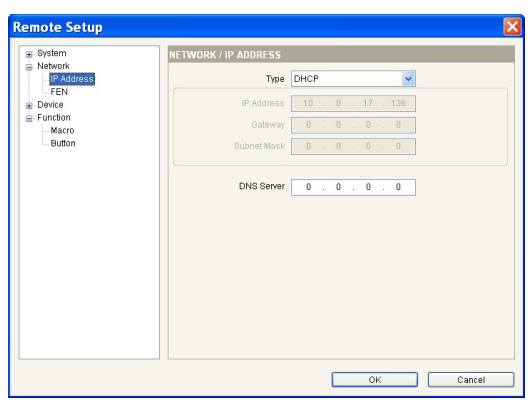

Configure the network connection information.

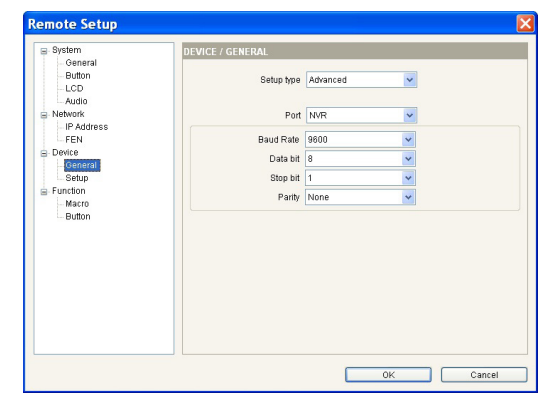

*4* Select **Setup > Remote Setup > Device > General**.

Select **Advanced** in Setup Type.

*5* Select **Setup > Remote Setup > Device > Setup**.

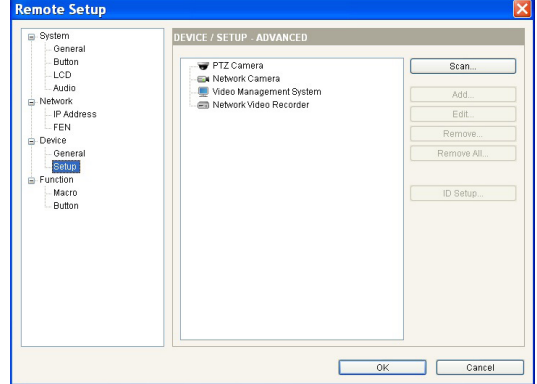

*5-1* Click **Video Management System** and click **Add**  for registration.

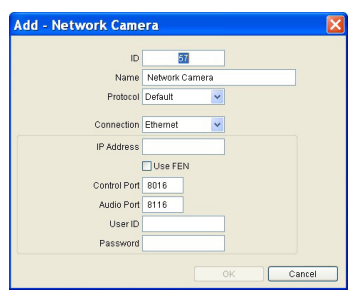

- *5-2* Configure the registration information and click **OK**.
	- **ID**: The network keyboard assigns the ID automatically when the video management system is registered, and you can change the ID. The ID is used to distinguish the video management system from others during control with a network keyboard, so each must have a unique ID.
	- **Connection**: Select **Ethernet** and enter the IP address, number of ports, user ID, and password for connection to the video management system.

# <span id="page-18-1"></span><span id="page-18-0"></span>**Part 3 - Operations**

You can control devices via RS485 and network connection with the network keyboard. The devices must have been registered on the network keyboard. You can control the devices in Basic or Advanced mode depending on the device's registration mode on the network keyboard. For more information about device registration, see **[Part 2 -](#page-13-1)  [Installation](#page-13-1)** and **[Part 5 - Remote Setup](#page-26-1)**.

### **Overview**

The network keyboard is operated using operation commands that are connected to each respective command button. For more information about the command buttons, see **[Part 6 - Appendix](#page-34-1) > [Buttons](#page-34-2) > [Operation](#page-35-1)  [Commands](#page-35-1)**.

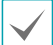

Do NOT operate the network keyboard while any remote connection is made to the network keyboard. Otherwise, the network keyboard may not work properly.

### **LCD Display**

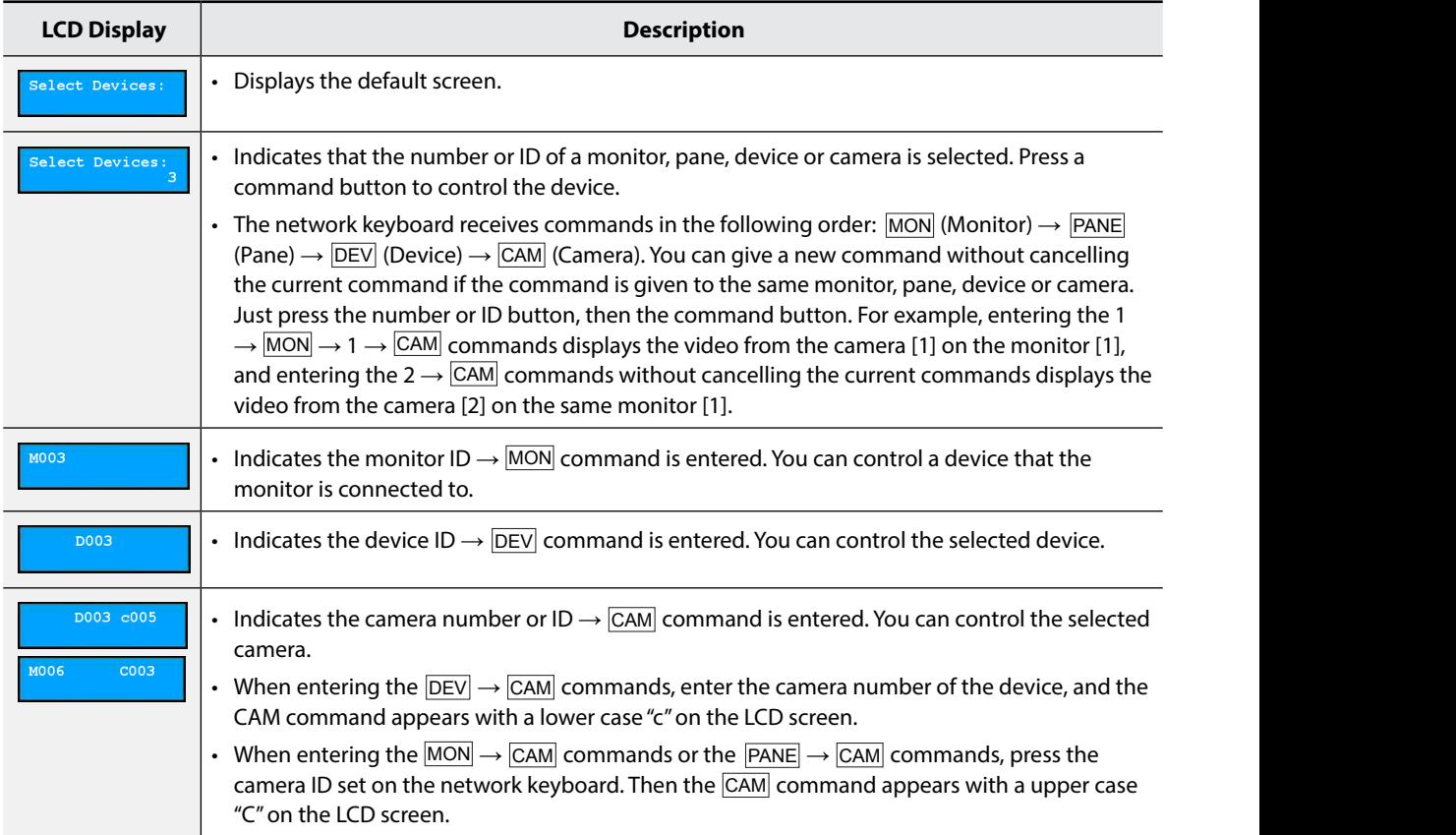

# <span id="page-19-0"></span>Locking Buttons

Pressing  $|SHIFT| + |ESC|$  locks all buttons on the network keyboard. You can make the buttons on the network keyboard locked after a preset time of inactivity. This can be done by using the LCD menu or the IDIS Discovery program. This function does not work if a User password has not been set or if the button lock time is set to **Never**. For more information about the setup for User password and button lock function, see **[Part 4 - LCD Menu Configuration](#page-23-1) > [Setup Menu](#page-24-1) > [System](#page-24-2)** or **[Part 5 - Remote Setup](#page-26-1) > [System](#page-26-2)**.

> When all buttons are locked, the network keyboard does not receive any commands and any given commands are cancelled. To unlock the buttons, the User password must be entered.

 $\sqrt{ }$  Press  $\boxed{\text{SHIFT}}$  + ESC.

Select Devices:

*2* The buttons are locked so press  $\boxed{4}$  to unlock  $\boxed{4}$  Press CAM. them.

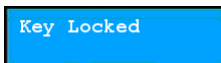

**3** Enter the User password and press  $\boxed{4}$ .<br>Shift externs to the default set

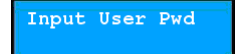

*4* The buttons are now unlocked.

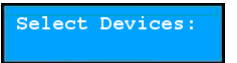

# **Cancelling a Command**

If the **EXEL PRESS PRESS PROPER SHIFT ESC** after entering an ID or number cancels the entry and returns to the previous command. time of **Pressing ESC** after pressing a command button cancels the command and returns to the default screen.

*1* Press a camera ID after selecting a monitor.

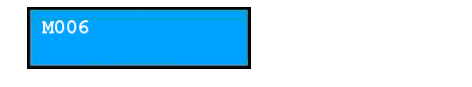

 $2$  Pressing **ESC** cancels the entry and returns to the previous command.

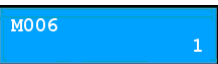

*3* Press the camera ID.

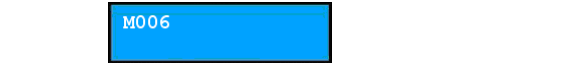

to unlock **4** Press CAM.

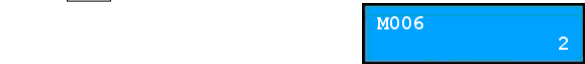

 $\Box$  The video for the selected cannel as usplayed on the monitor. Pressing  $\boxed{\text{ESC}}$  cancels the command 5 The video for the selected camera is displayed on and returns to the default screen.

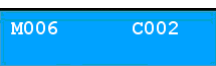

Now you can press a new command.

Select Devices:

### <span id="page-20-0"></span>**Controls for PTZ Camera**

You can control PTZ cameras via RS485 connection. For more information about control buttons, see **[Part 6 -](#page-34-1)  [Appendix](#page-34-1) > [Buttons](#page-34-2)**.

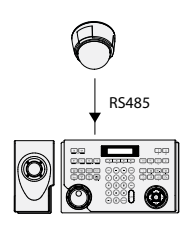

*1* Press the camera ID. To control the camera in Basic mode, press the 485 ID instead of the camera ID.

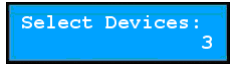

2 Press **CAM**. Now you can control the camera using the PTZ control buttons.

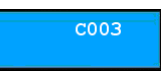

### **Controlling a PTZ Camera**

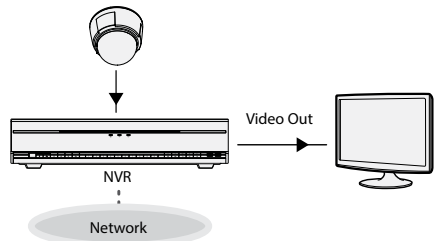

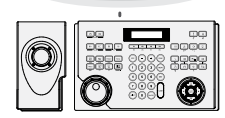

*1* Press the camera ID.

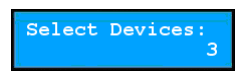

camera using 2 Press CAM. Now you can control the camera using the PTZ control buttons.

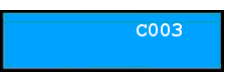

### <span id="page-20-1"></span>**Controls for NVR System**

You can control NVRs and PTZ cameras connected to the NVRs via network connection. You must log on as a user with permission to perform functions while controlling a NVR or PTZ camera. If another user is logged on to the NVR, the current user must be logged off. Otherwise, the NVR and its PTZ cameras are controlled with the permission of the first user. For more information about each control button, see **[Part 6 - Appendix](#page-34-1) > [Buttons](#page-34-2)**.

### **Controlling a NVR**

Example 1

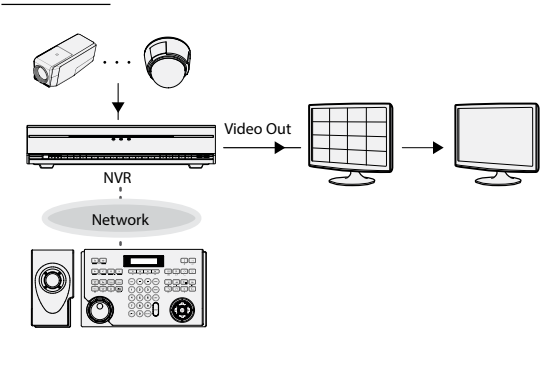

*1* Enter the NVR ID.

<span id="page-21-0"></span>2 Press **DEV**. You can control the NVR for the main monitor 1 using the device control buttons.

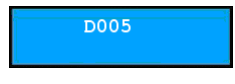

*3* Enter the camera number of the NVR.

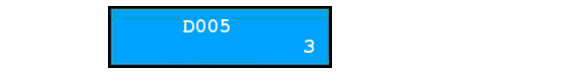

4 Press CAM. The video for the camera is displayed on the main monitor 1 connected to the NVR. You can control the camera using the PTZ control buttons if it is a PTZ camera.

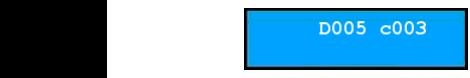

#### Example 2

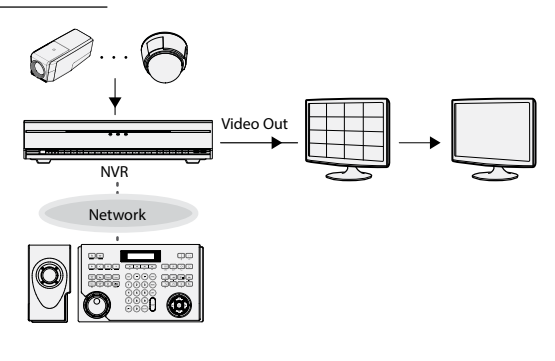

*1* Press the monitor ID.

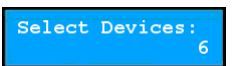

2 Press MON. Using the device control buttons, you can control the NVR that the monitor is connected to.

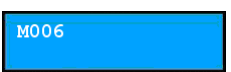

*3* Press the camera ID.

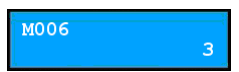

for the main **4** Press CAM. The video for the camera is displayed on the selected monitor. You can control the camera using the PTZ control buttons if it is a PTZ camera.

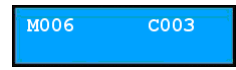

### <span id="page-21-1"></span>**Controls for Video Management System**

You can control the video management system via network connection. For more information about each control button, refer to the operation manual of the video management system.

### **Monitoring Video**

*1* Press the Live tab ID on the network keyboard.

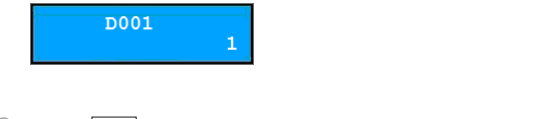

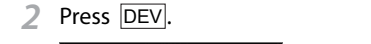

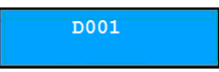

*3* Press the camera screen ID.

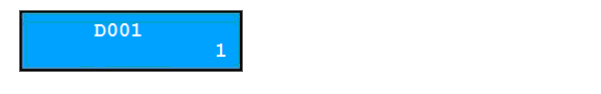

1 0 SHIFT ESC DEV PANE MON F1 4 Press PANE.

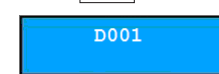

*5* Select a target site in the Site list, and drag and drop it on the Live screen by using the mouse button connected to the network keyboard. The live video for the selected site is displayed on the screen.

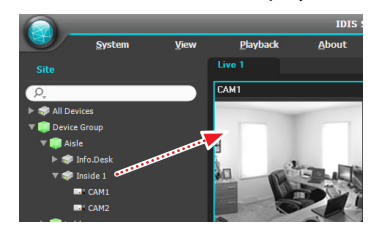

<span id="page-22-0"></span>**6** Press **B** (Menu). The live screen menu appears.

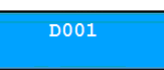

*7* Select the desired item on the menu with arrow buttons and press  $\Box$ . If you want to unselect it, setting, press  $\boxed{\color{black} \text{Im}}$  (Menu). Then it releases the press  $\boxed{\blacktriangle}$  again. If you want to exit from the selection. Pan Light ON

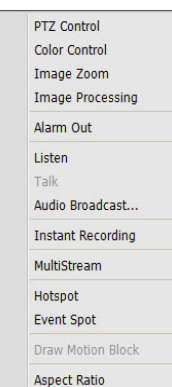

For more information about other functions, refer to the operation manual of the video management system (Network Keyboard Buttons).

### **Playing Recorded Video**

*1* Press **Play** or NVR Search tab ID on the network keyboard.

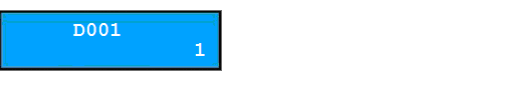

2 Press DEV.

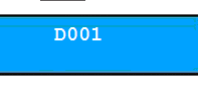

*3* Press the camera screen ID.

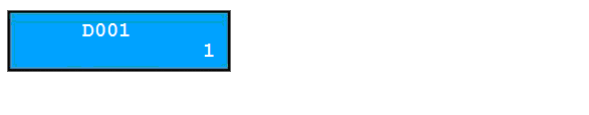

4 Press **PANE**.

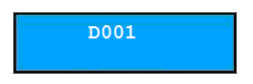

*5* Select a target site in the Site list, and drag and drop it on the Play or NVR Search screen by using the mouse button connected to the network keyboard. The recorded video of the selected site is displayed on the screen.

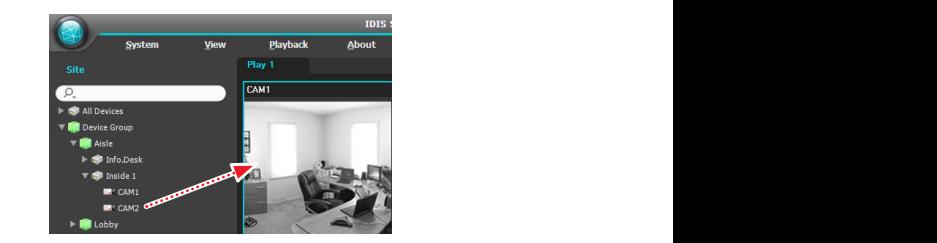

**6** Press **A** (Menu). The live screen menu appears.

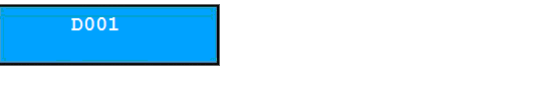

*7* Select the desired item with arrow buttons and press  $(\Box)$ ) or release the selection. If you want to exit the selection. from the setting, press (Menu). Then it releases

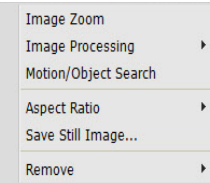

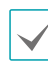

For more information about other functions, refer to the operation manual of the video management system (Network Keyboard Buttons).

# <span id="page-23-1"></span><span id="page-23-0"></span>**Part 4 - LCD Menu Configuration**

You can configure the system or register devices in Basic mode with the menu of the LCD screen. System setup and device registration can also be done remotely with an aid of the IDIS Discovery program. For more information about the remote setup and registration, see **[Part 5 - Remote Setup](#page-26-1)**.

When controlling devices in Advanced mode, you cannot register the devices by using the LCD menu. So in this mode, you must register the devices with an aid of the IDIS Discovery program.

### **Buttons for LCD Menu Configuration**

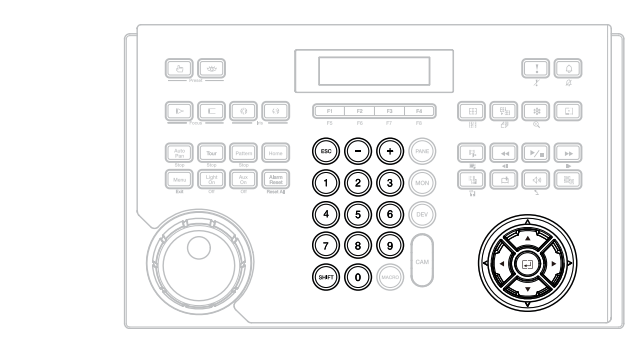

- $\cdot$  |ESC|: Returns to the previous menu without applying the setting. If you press the button repeatedly until **Save Setup** appears, it allows you to save or cancel the changed settings.
	- $+$ ,  $-$  / Arrow buttons ( $\blacktriangle \blacktriangleright \blacktriangleright$ ): Navigates through the setup menus or adjusts numeric values.
	- excep memos or asysses memories ranges.<br>• 0 to 9: Enters a numeric value (0 to 999).
	- $\frac{1}{\sqrt{1-\frac{1}{n}}}$  button along with  $\frac{1}{\sqrt{1-\frac{1}{n}}}$ . MON PANE DEV SHIFT ESC CAM F3 F4 MACRO MON PANEDEV SHIFT ESC CAM F3F4 MACRO SHIFT ESC CAM F3F4 MACRO SHIFT ESC CAM F3F4 MACRO SHIFT ESC CAM F3F4 MACRO numeric value (0 to 999).<br>into the LCD menu when pressing the<br>with  $\boxed{+}$ .<br>the submenu, selects an item or<br>entry that you have made.  $\cdot$  SHIFT: Enters into the LCD menu when pressing the
		- completes an entry that you have made.  $\cdot$   $\Box$ : Goes to the submenu, selects an item or

### **Entering or Exiting LCD Menu**

- $1$  Press SHIFT  $+$   $\overline{4}$ . Select Devices: MON PANE DEV SHIFT ESC F3 F4
	- *2* Enter the admin password by using the numeric buttons and press  $\Box$ . Note that there is no factory default password.

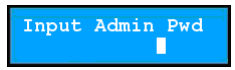

*3* Press  $\boxed{\downarrow}$  to enter into the LCD menu.

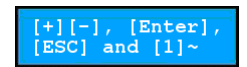

*4* Change the settings if necessary.

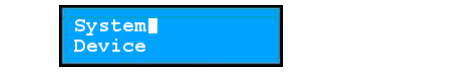

*5* Press MON PANE DEV SHIFT ESC repeatedly until F3 F4 **Save Setup** appears, select **Yes**, and press  $\Box$  to save the settings. Then it exits from the LCD menu.

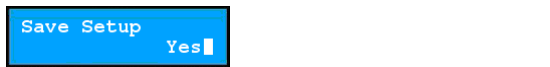

# <span id="page-24-1"></span><span id="page-24-0"></span>**Setup Menu**

# <span id="page-24-2"></span>**System**

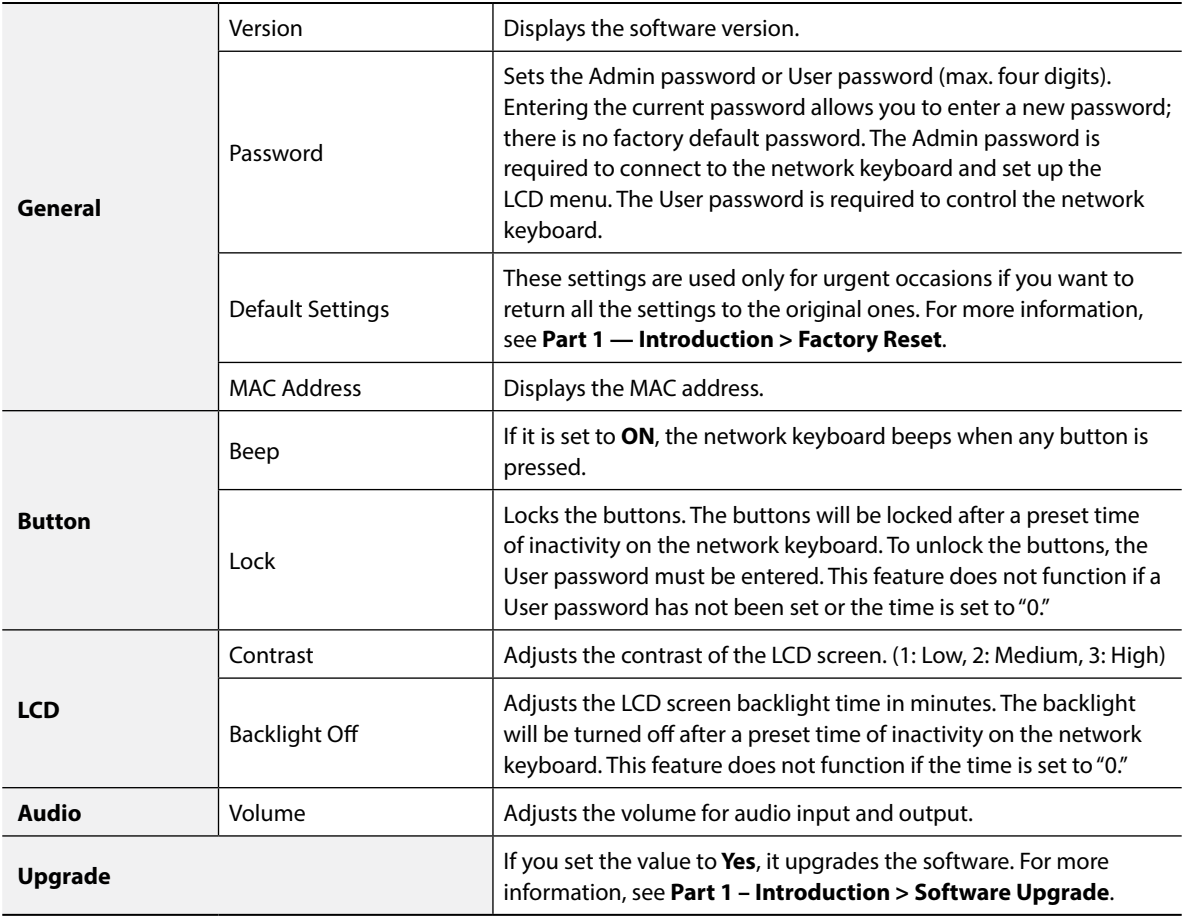

# **Device**

<span id="page-25-0"></span>ı

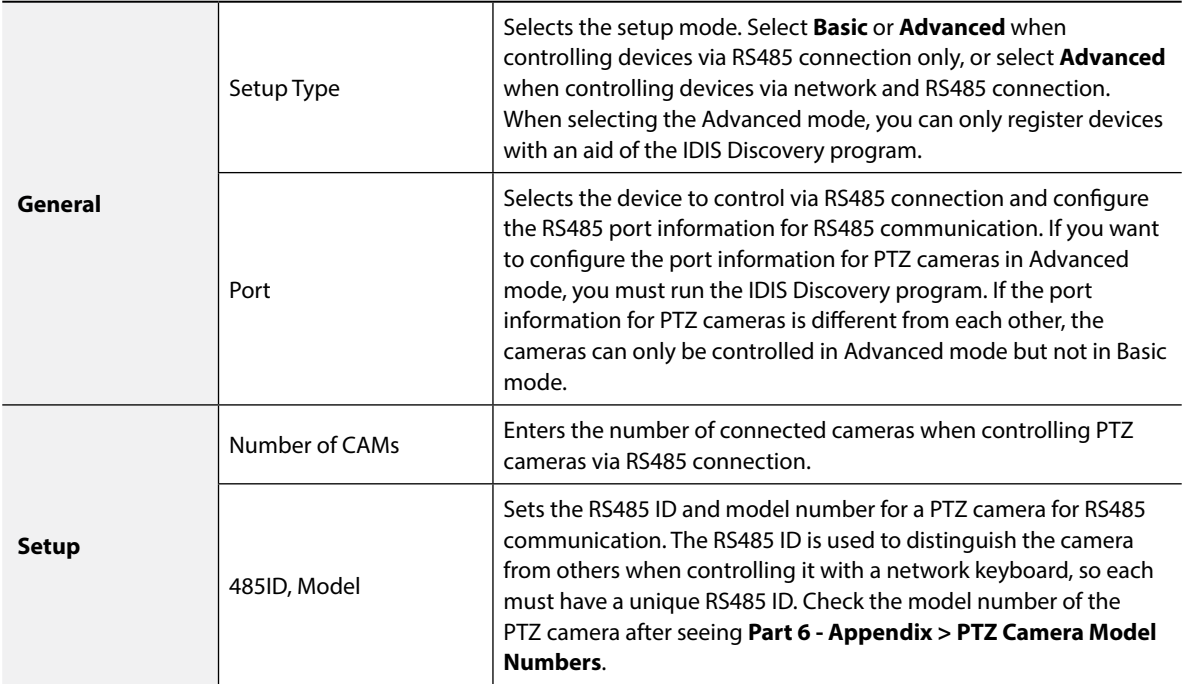

# <span id="page-26-1"></span><span id="page-26-0"></span>**Part 5 - Remote Setup**

You can change all settings of a network keyboard remotely.

- *1* Run the IDIS Discovery program, select a network keyboard, and click the **Setup** icon on the Main screen.
- *2* Select **Remote Setup** from the Setup menu. Then the Remote Setup screen appears.

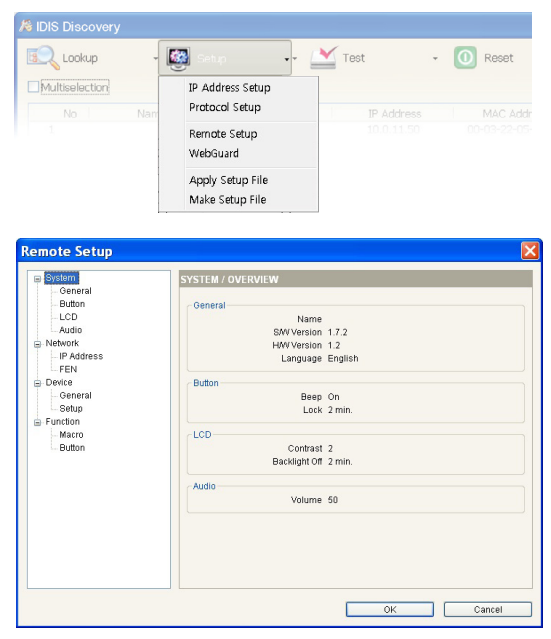

If you clicking a menu on the left of the Remote Setup screen, the current settings for that menu appear on the right. If you click a submenu under each menu, you can change the settings. To apply any changes and close the screen, click **OK**.

### <span id="page-26-2"></span>**System**

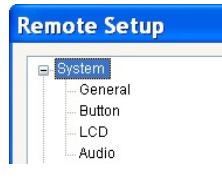

You can change system information, import or export all settings, change the password, set up beep and lock functions for the network keyboard buttons, and adjust the audio volume.

### **General**

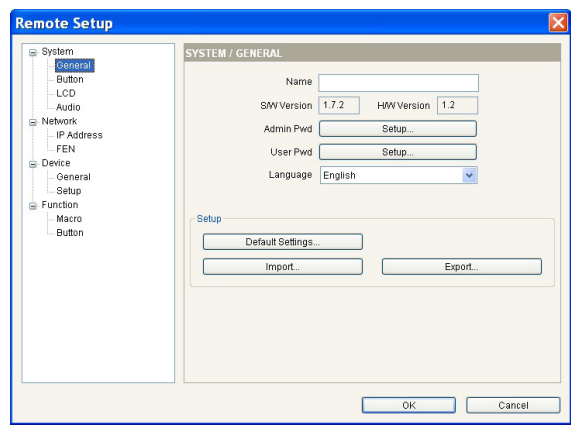

- **Name**: Enter the network keyboard name (up to 31 characters including spaces).
- **SW Version, HW Version**: These fields display the software and hardware versions of the network keyboard.
- **Admin Pwd**: Click to change the password (max. four digits) for access to the network keyboard and LCD menu setup. After entering the current password, you can enter a new password. Note that there is no default password.
- <span id="page-27-0"></span>• **User Pwd**: Click to change the password (max. four digits) for control of the network keyboard. After entering the current password, you can enter a new password. Note that there is no default password.
- **Language**: Select the language to be used during remote setup.
- **Setup**
	- **Default Setup**: Click to return all network settings to the original ones.
	- **Import Setup**: Click to apply the settings saved in .dat file format to the network keyboard. A setup screen appears to allow you to select the setup file. You can select whether or not to include network settings when the setup is applied. For more information about the network settings, see the Network menu.
	- **Export Setup**: Click to save the settings for the network keyboard in .dat file format. A setup screen appears to allow you to name the setup file.

Do NOT check the Include Network Setup box while the network settings are used in another network keyboard. Otherwise, the connection to the network keyboard may not be made properly.

### **Button**

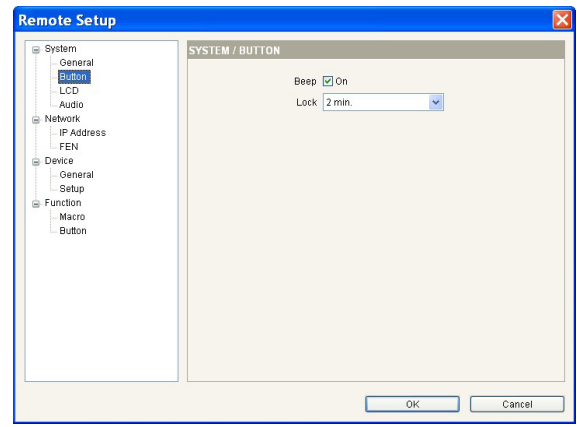

- **Beep**: Check the box to beep when pressing the buttons on the network keyboard.
- **Lock**: The buttons on the network keyboard will be locked after a preset time of inactivity. To unlock the buttons, the User password must be entered. This feature does not function if the User password is not set or the time is set to **Never**.

### **LCD**

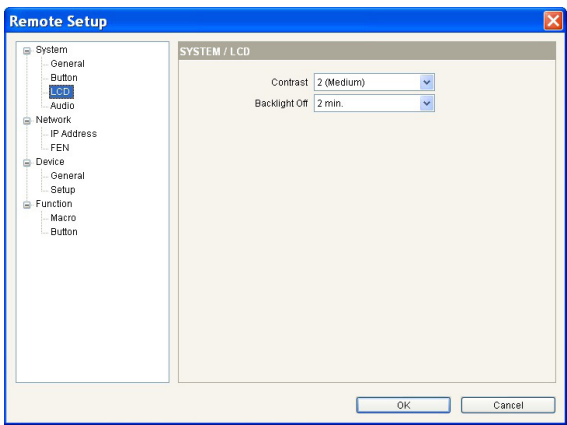

- **Contrast**: Select the LCD screen contrast of the network keyboard from the drop-down list.
- **Backlight Off**: The LCD screen backlight turns off after a preset time of inactivity on the network keyboard. This feature does not function if the time is set to **Never**.

### <span id="page-28-0"></span>**Audio**

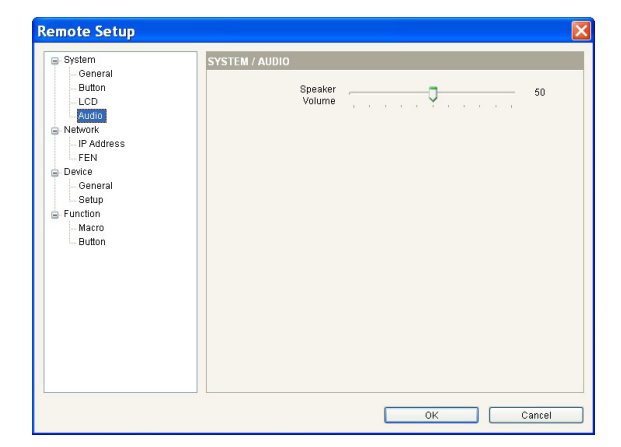

Adjust the volume for audio input and output by using the slide bar.

Audio may not work properly if the network keyboard is performing other functions during two-way audio communication.

### **Network**

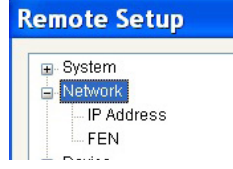

You can change the network settings or configure the FEN information.

**IP Address**

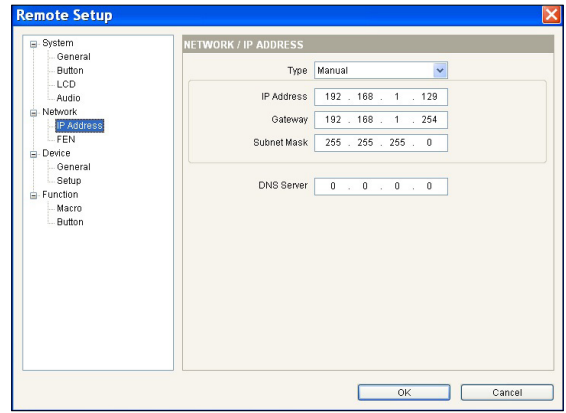

- **Type**: Select the type for network configuration. Ask your network provider for details about the network connection type and connection information for the network keyboard.
	- **Manual**: Select when the network keyboard is using a static IP address for network connection and set the LAN parameters manually.
	- **DHCP**: Select when the network keyboards are networked via DHCP (Dynamic Host Configuration Protocol). Click **OK** and a temporary IP address is automatically assigned to the network keyboard. The network keyboard will periodically generate a new IP address.
- **DNS Server**: Enter the IP address of the DNS server. If you configure the DNS server, the domain name of the server can be used instead of the IP address when the FEN server is used. Ask your Internet service provider for the IP address of the DNS server.

### <span id="page-29-0"></span>**FEN**

If the devices use the FEN feature, enter the information on the FEN server for the device to be registered.

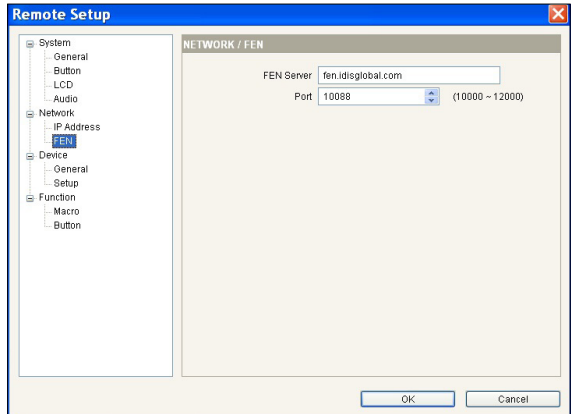

- **FEN Server**: Enter the IP address or domain name of the FEN server acquired from the device's network administrator. You can use the domain name instead of IP address if you set the DNS server during IP address setup.
- **Port**: Set the port number of the FEN server.

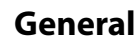

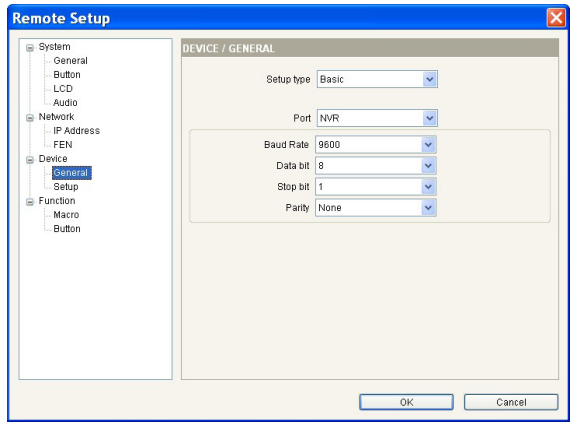

- **Setup type**: Select **Basic** or **Advanced** when controlling devices via RS485 connection only, or select **Advanced** when controlling devices via network and RS485 connection.
	- **Port**: Select the device to control via RS485 connection from the drop-down list and configure the port information for RS485 communication. If the PTZ cameras have different port information from each other, you must register the cameras in Advanced mode but not in Basic mode. For more information about registration in Advanced mode, see the following section.

### <span id="page-29-1"></span>**Devices**

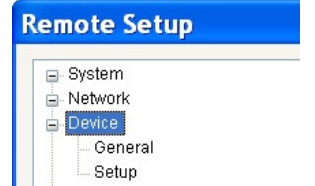

You can set the setup mode and register devices with a network keyboard.

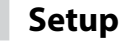

The setup screen varies depending on the setup type set in the **Device** – **General** setup.

General – Basic Mode

You can control devices only via RS485 connection when registering the devices in Basic mode.

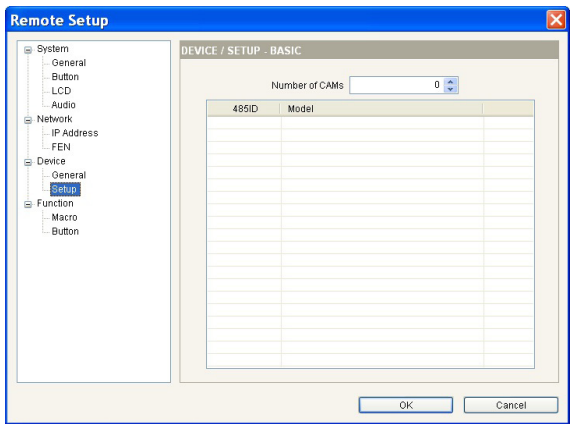

- **Number of CAMs**: Set the number of connected cameras.
- **485 ID**: Set the RS485 ID for each PTZ camera for RS485 communication. The RS485 ID is used to distinguish the camera from others for control with a network keyboard, so each must have a unique RS485 ID. You can change the RS485 ID by clicking the field and adjusting the number.
- **Model**: Click the field and select the model of the PTZ camera from the PTZ camera list.

#### General – Advanced Mode

You can control devices via network and RS485 connection when the devices are registered in Advanced mode.

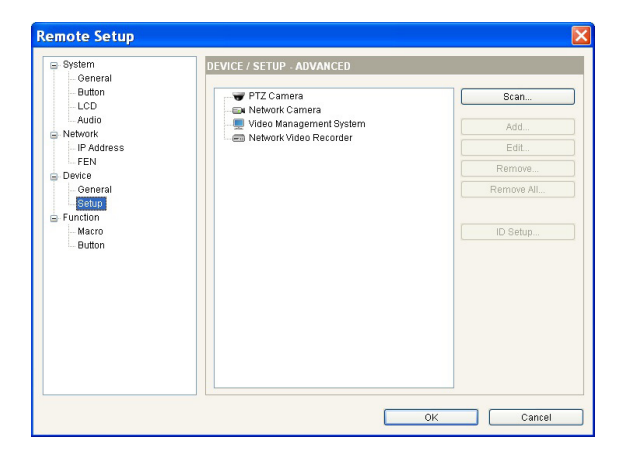

- **Scan, Add, Edit**: See below.
- **Remove, Remove All**: Select a device in the list and click **Remove** to delete it. Click **Remove All** to delete all devices from the list.

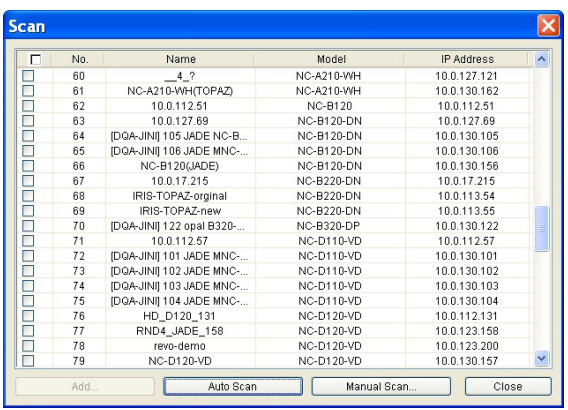

- **Scan**: Click to find and list the devices connected to the network (in case of network cameras only). If the device connects to the network using the mDNS (Multicast DNS) protocol, the device may not be scanned.
	- **Auto Scan**: Click to reload the list of devices networked via LAN.
	- **Manual Scan**: Click the button and enter the IP address of the device to check if the device is networked via WAN or if it is temporarily disconnected from the network.
	- **Add**: You can register the listed devices on the network keyboard. Check the devices in the list and click the button. Then the setup screen appears. Enter the User ID and password for access to the selected devices and click **OK**. Do not check the Apply to all box if the User ID and password of the selected devices are different from each other. The **OK** button changes to Next. Click **Next** and enter the connection information for each device. For more information about the setup, see the following section.

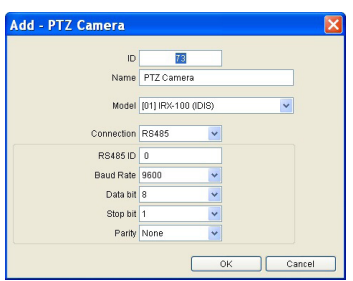

#### PTZ Camera

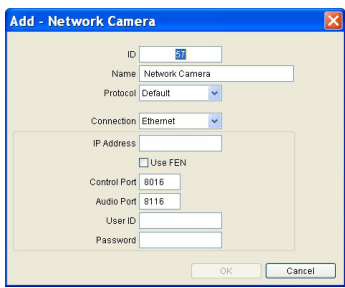

#### Network Camera

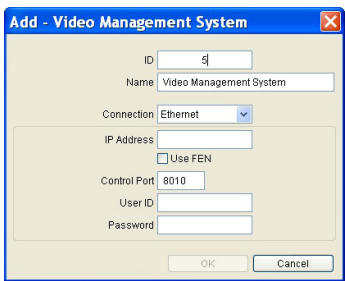

#### Video Management System

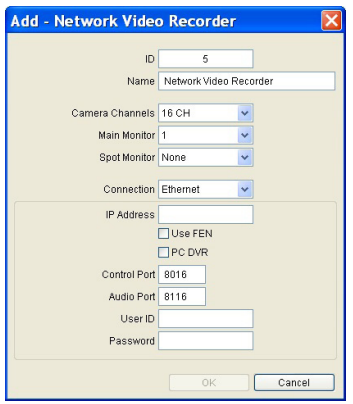

NVR (Network Video Recorder)

- **Add**: Select a device in the device list and click the button to register the device on the network keyboard. The setup screen appears to allow you to enter the connection information for the device.
	- **ID**: The network keyboard assigns the ID automatically when the device is registered, and you can change the ID. The ID is used to distinguish the device from others for control with the network keyboard, so each must have a unique ID.
	- **Name**: Set the device name for your reference.
	- Protocol: Select the protocol of the device (in case of network cameras only). If the device is not for Panasonic WV series models, select **Default**.
	- **Camera Channels**: Select the number of camera channels supported by the device.
	- **Main Monitors**: Select the number of main monitor outputs supported by the device. If the device does not support the secondary monitor, select **1**. If the device supports it, select **2**.
	- **Connection**: Select the device type for connection to the network keyboard and configure the settings.
- **RS485**: The RS485 ID of the PTZ camera is used to distinguish it from other cameras when controlling it with a network keyboard, so each must have a unique ID.
- **Ethernet**: Enter the Watch port or Control port set on the device in Control Port. Enter the Audio port set on the device in Audio Port. It is possible that the device shares a Watch port along with an Audio port. In such case, enter the Watch port for both Control Port and Audio Port.
- **Edit**: Select a device or monitor and the camera connected to the device in the list and click the button for modification.

#### <span id="page-32-0"></span>Monitor

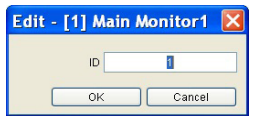

• **ID**: The network keyboard assigns the ID automatically when a device is registered, and you can change the ID. The ID is used to distinguish the monitor from others when selecting it with the network keyboard, so each must have a unique ID.

#### Camera

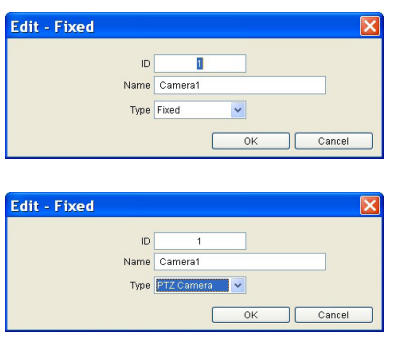

- **ID**: The network keyboard assigns the ID automatically when a device is registered, and you can change the ID. The ID is used to distinguish the camera from others when controlling it with the network keyboard, so each must have a unique ID. Click **OK**. Then a message box appears to confirm the existing ID. Click **OK** to complete the changes.
- **Name**: Set the camera name for your reference.
- **Type**: Set the type of the camera. Select **Fixed** if the camera is not a PTZ camera. Select **PTZ Camera** if the camera is a PTZ camera.

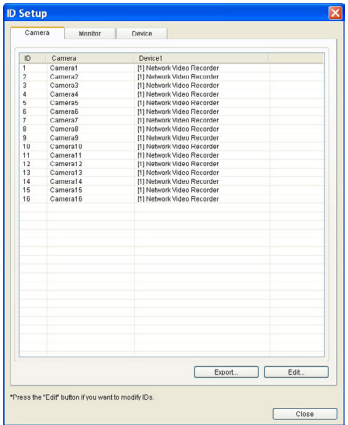

- **ID Setup**: Click the button to edit the ID or save the ID setting of a device, monitor or camera connected to the device in the list. The list of devices connected to the network keyboard or the monitors or cameras connected to the devices appears in each tab.
- **Export**: Saves the information in the list as a file.
- **Edit**: Allows you to edit the preset ID.

### **Functions**

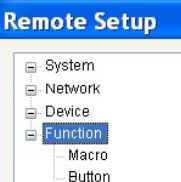

You can set up a macro function and function buttons.

### <span id="page-33-0"></span>**Macro**

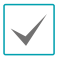

A macro is a preset instruction that calls a complete series of commands to perform a particular task.

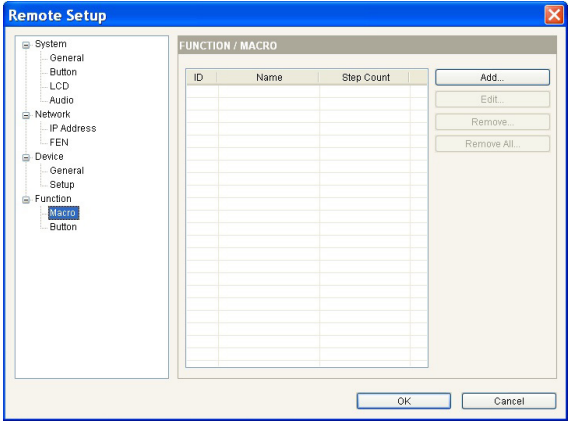

- **ID**: Displays the macro ID.
- **Name**: Displays the macro name.
- **Step Count**: Displays the number of actions registered on the macro.
- **Add**: See below.
- **Edit**: Select a macro in the list and click the button to edit the settings.
- **Remove / Remove All**: Select a macro in the list and click **Remove** to delete it. If you click **Remove All**, all macros in the list are deleted.
- **Add**: Click to register a macro. Then the setup screen appears.

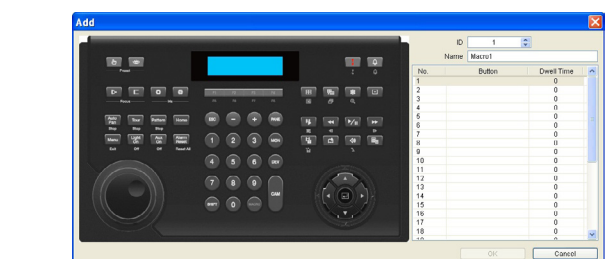

- **ID**: Assign a unique ID from 1 to 100 to the macro. When giving "macro ID"  $\rightarrow$  MACRO command, the network keyboard performs the actions registered on the macro.
	- **Name**: Enter the macro name.
- **No.**: Displays the sequences of the operations in the macro. The network keyboard takes actions based on the sequence number in the list when performing the macro.
- **Button**: Double click the field and click the buttons on the network keyboard image on the left to assign the operation to perform.
- **Dwell Time**: Enter the dwell time (seconds) for the action to last.

### **Button**

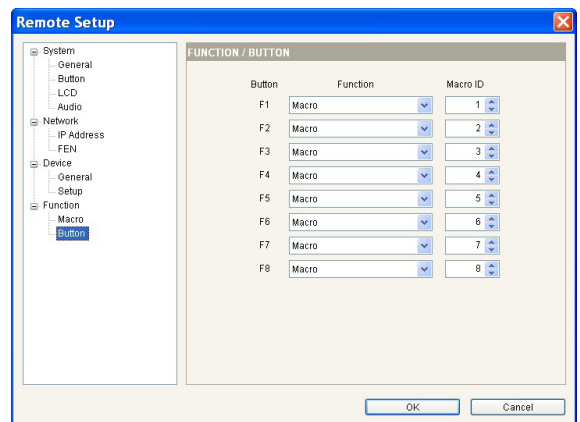

- **Button**: Displays the function numbers of the network keyboard.
- **Function**: Select the function to perform when pressing the function button. If you select **Macro**, it allows the function button to perform the macro. If you select **PTZ CTRL**, it allows the function button to perform the control feature when controlling a Fastrax PTZ camera.
- **Macro ID**: Select a macro ID if the macro is associated with the function button. If you press the function button on the network keyboard, the preset macro is performed.

# <span id="page-34-1"></span><span id="page-34-0"></span>**Troubleshooting**

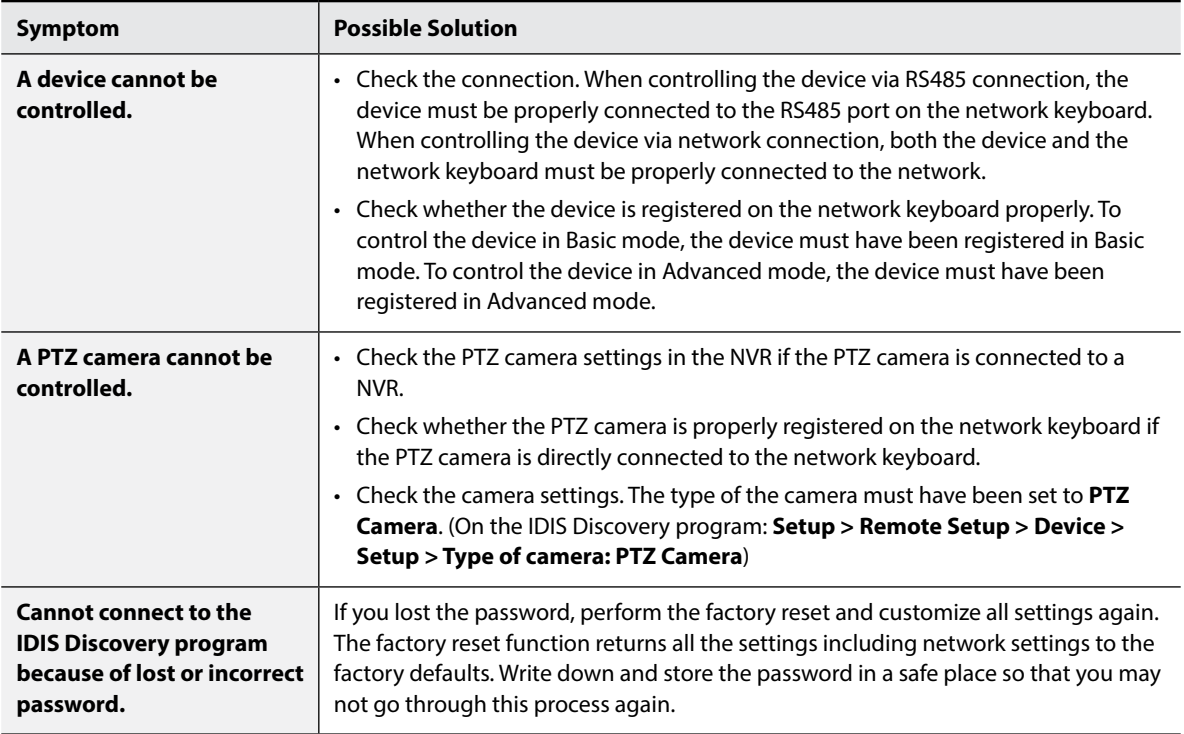

### <span id="page-34-2"></span>**Buttons**

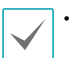

• Buttons work correctly only when the device supports the functions and it is registered on the network keyboard, and the setup is proper.

- Operating wise, "→" indicates that the buttons are pressed sequentially, and "&" indicates that the buttons are pressed at the same time.
- If the device is the video management system, the buttons function differently as the explanation below. For more information about the control buttons, refer to the operation manual of the video management system.

# <span id="page-35-1"></span><span id="page-35-0"></span>**Operation Commands**

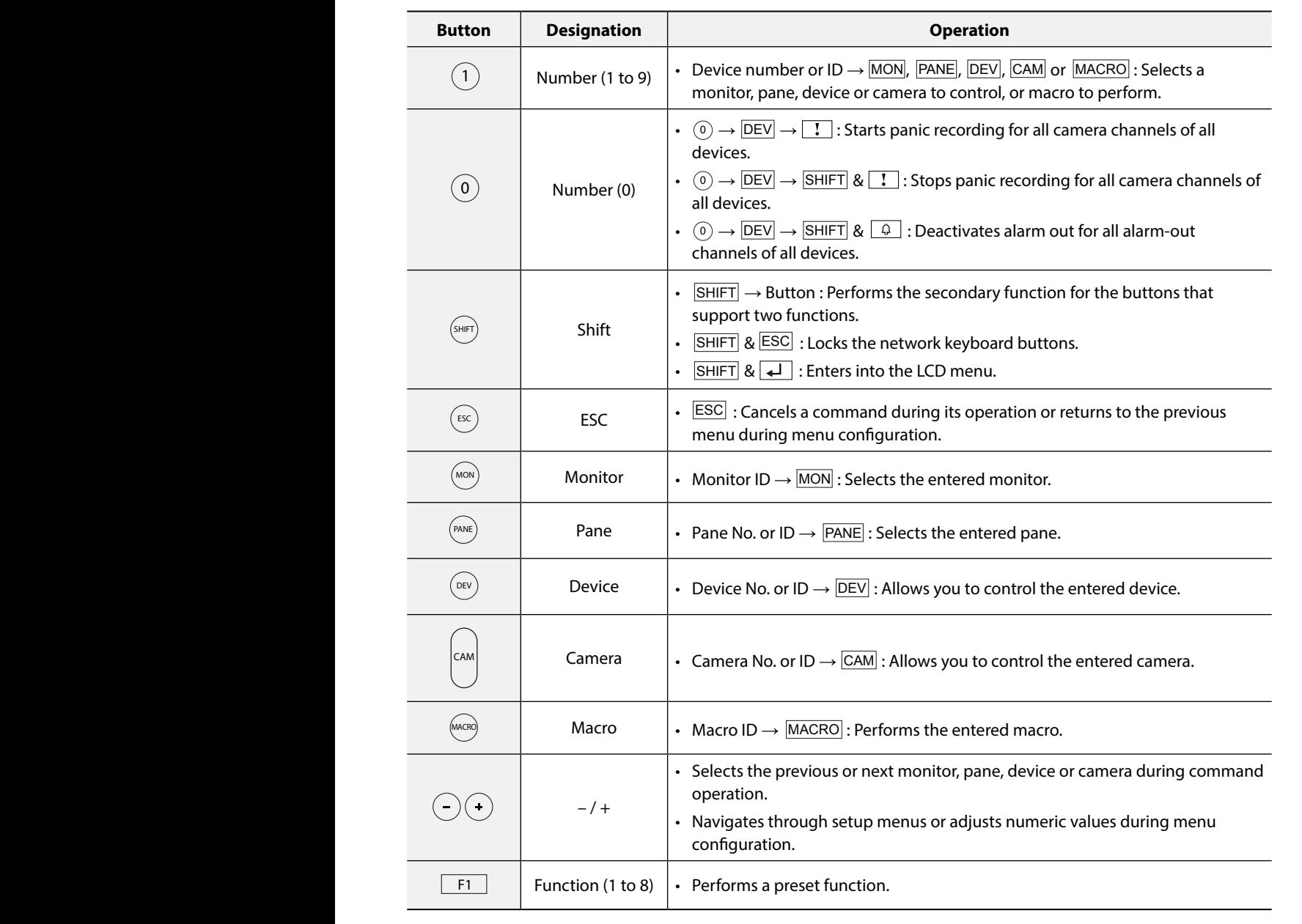

### <span id="page-36-1"></span>**Controls for PTZ Camera**

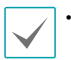

<span id="page-36-0"></span>П

• Depending on the PTZ camera specification, some functions may not work. For more information about each feature, 1 0 SHIFT ESC MON PANE DEV MACRO F1 CAM refer to the operation manual of the PTZ camera.

 $\cdot$  When a PTZ camera is connected to another device, some functions may not be supported depending on the specification and version of the device.

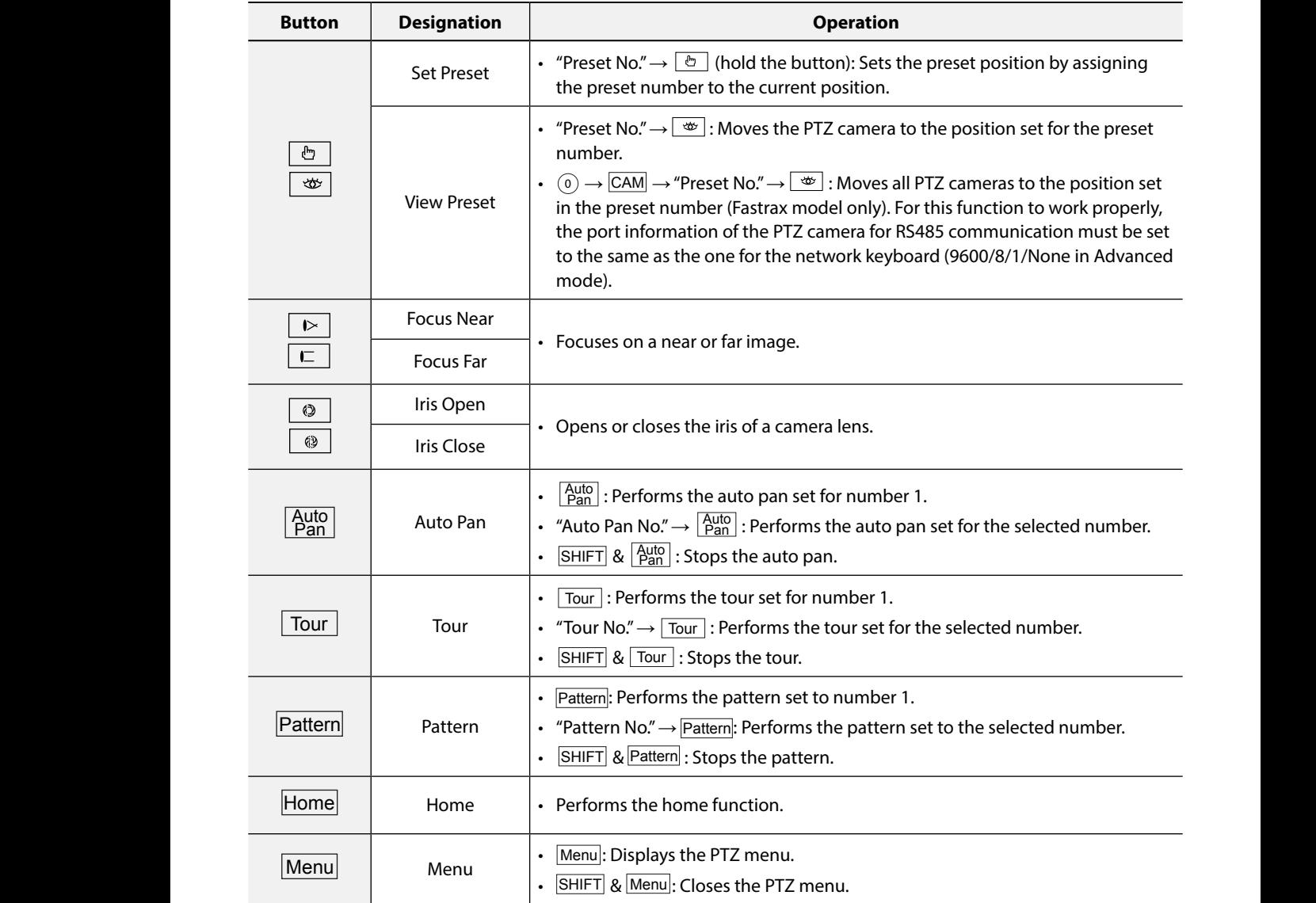

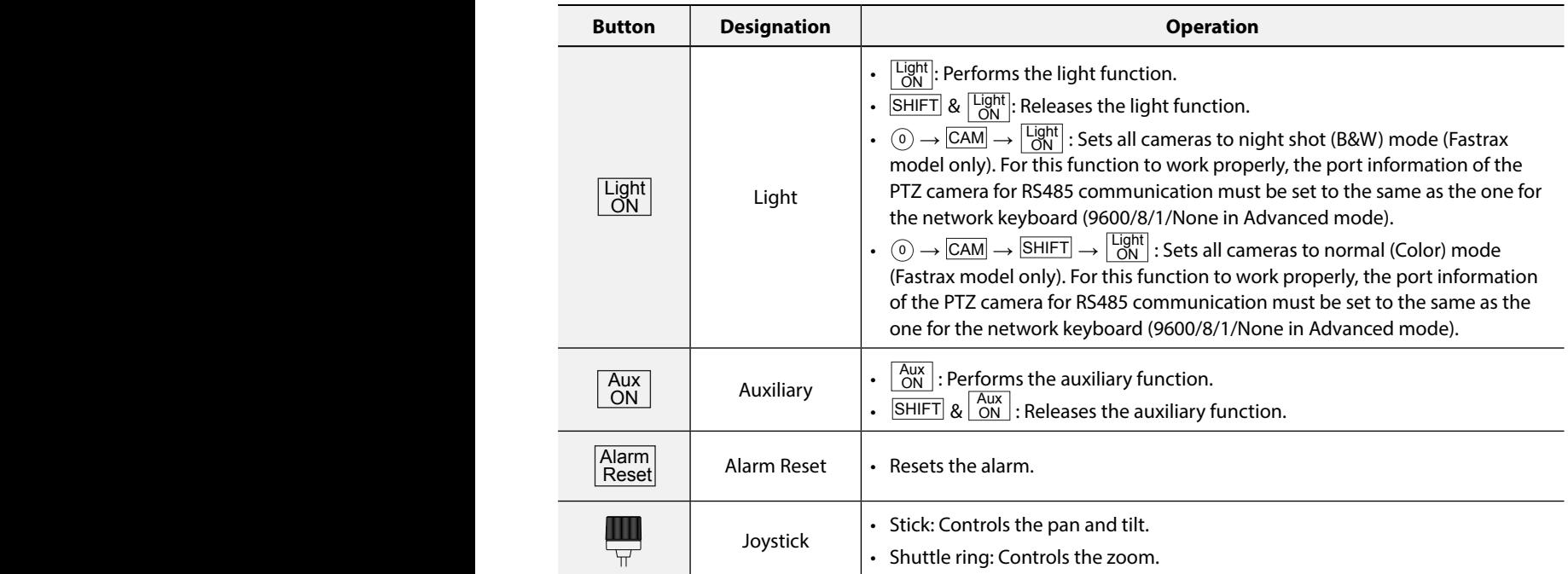

### <span id="page-38-1"></span><span id="page-38-0"></span>**Controls for Video Management System, NVR and Network Camera**

The buttons work only when a device is selected and it supports the functions. For more information about each function, refer to the operation manual of the device.

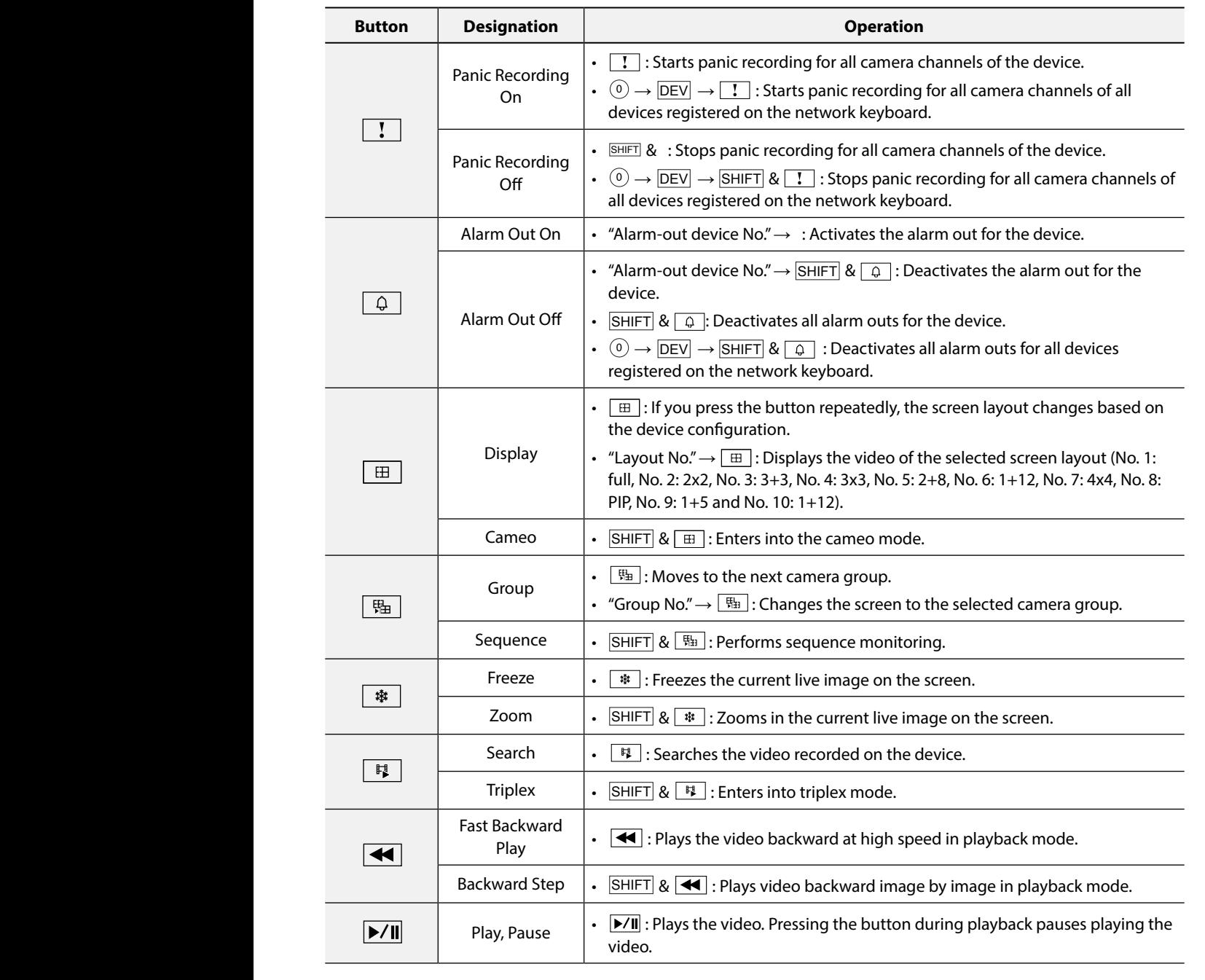

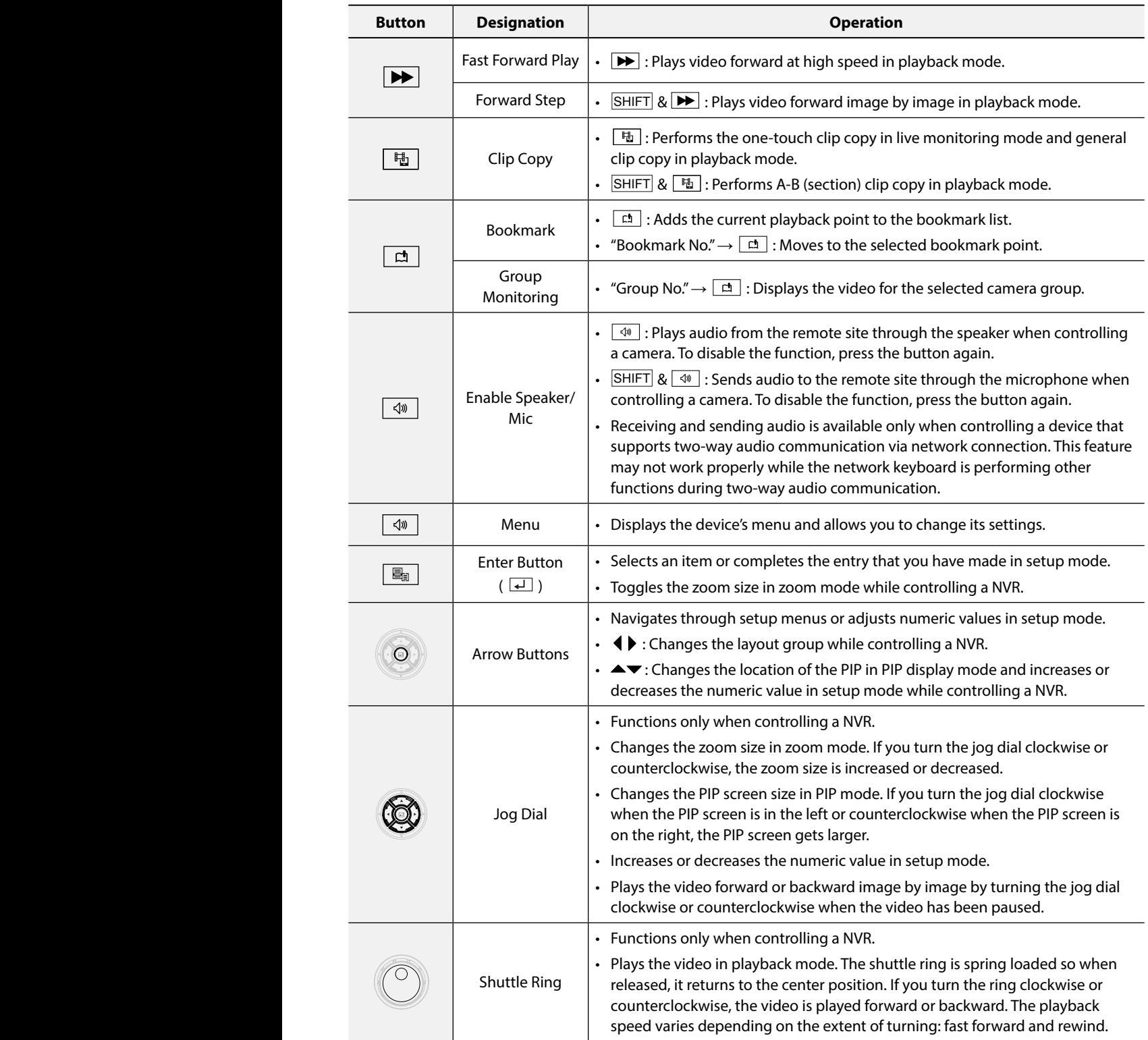

# <span id="page-40-1"></span><span id="page-40-0"></span>**PTZ Camera Model Numbers**

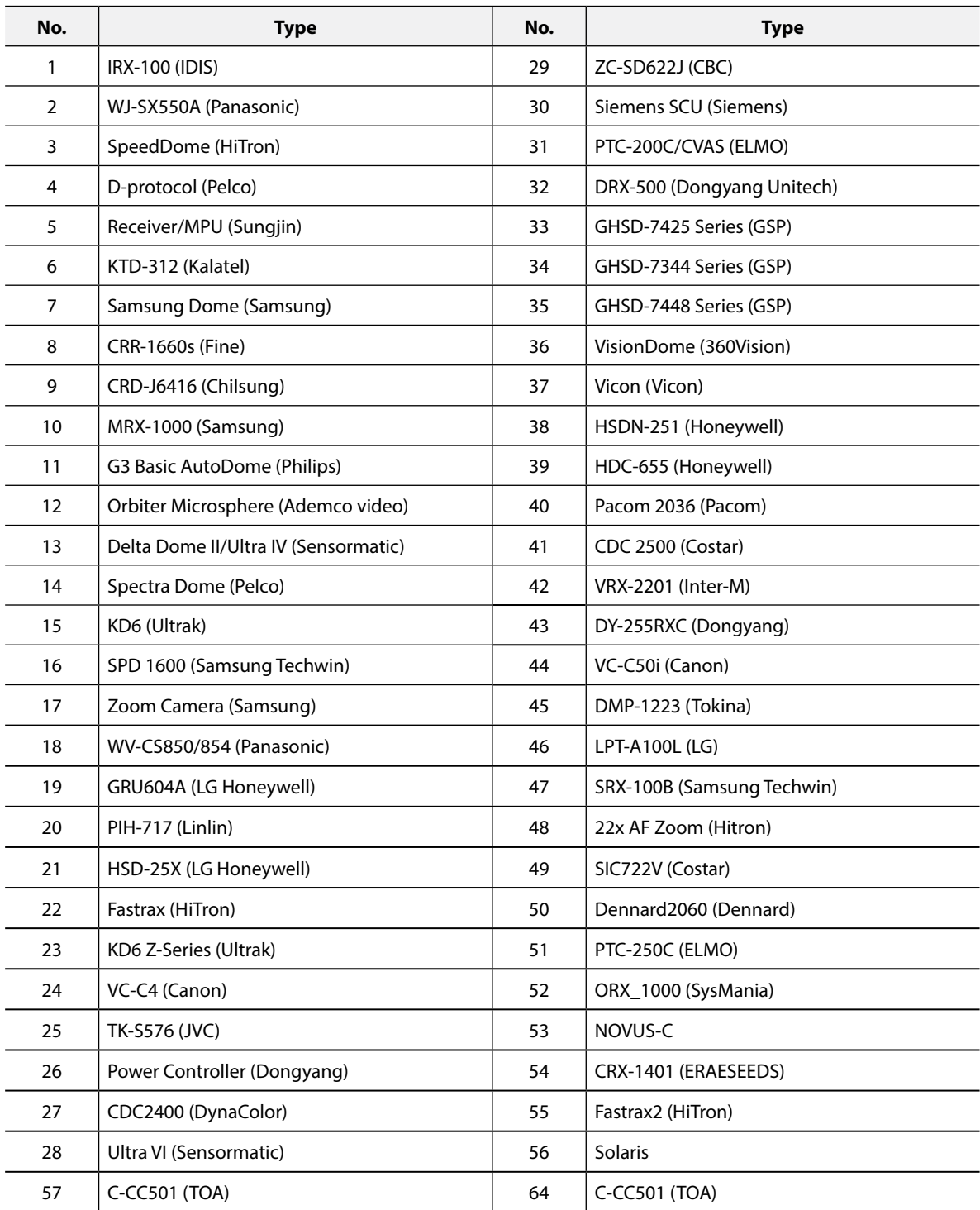

<span id="page-41-0"></span>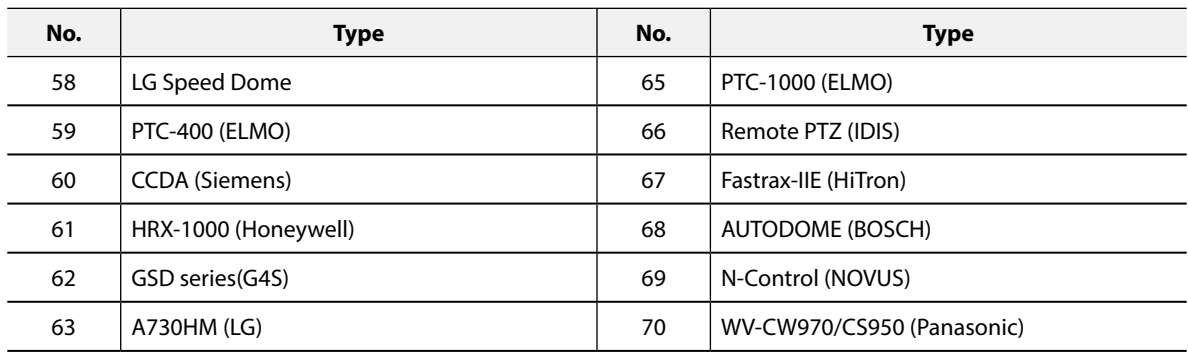

# <span id="page-41-1"></span>**System Upgrade Error Codes**

When an error occurs during software upgrade, see the following error codes.

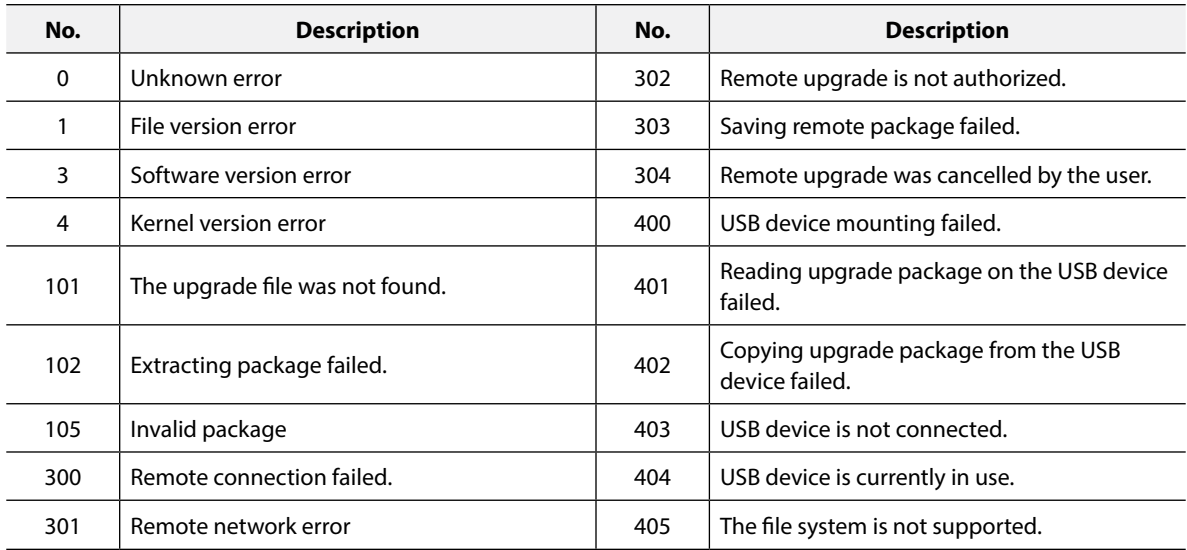

# <span id="page-42-0"></span>**Specifications**

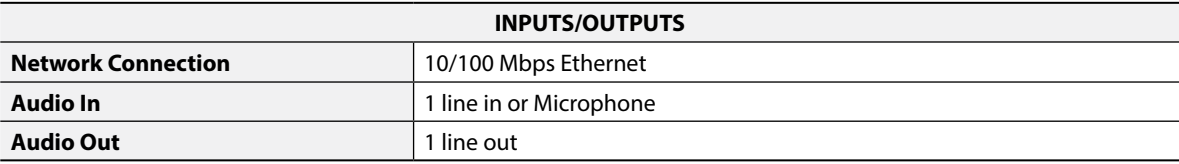

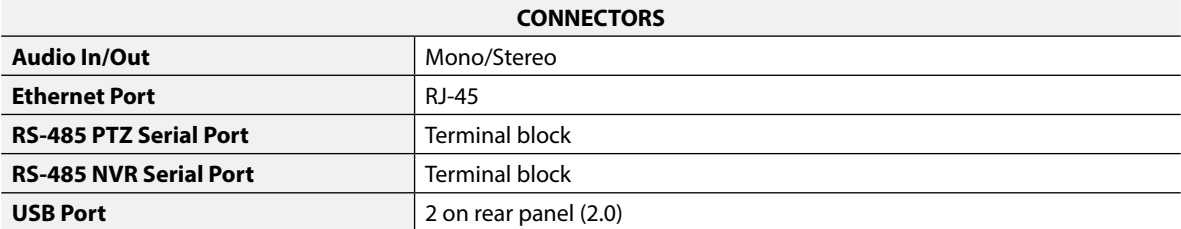

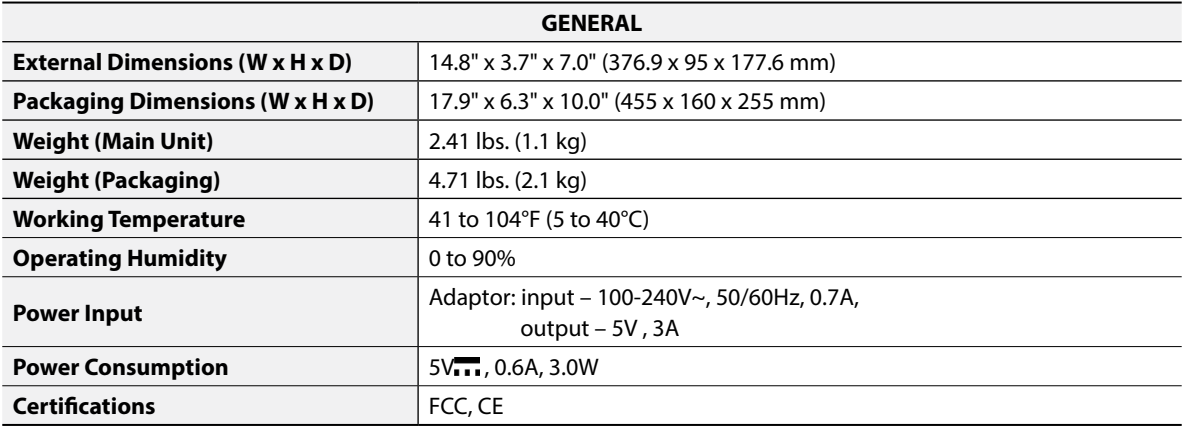

Specifications are subject to change without prior notice.

# <span id="page-43-0"></span>**Map of Screens (Remote Setup)**

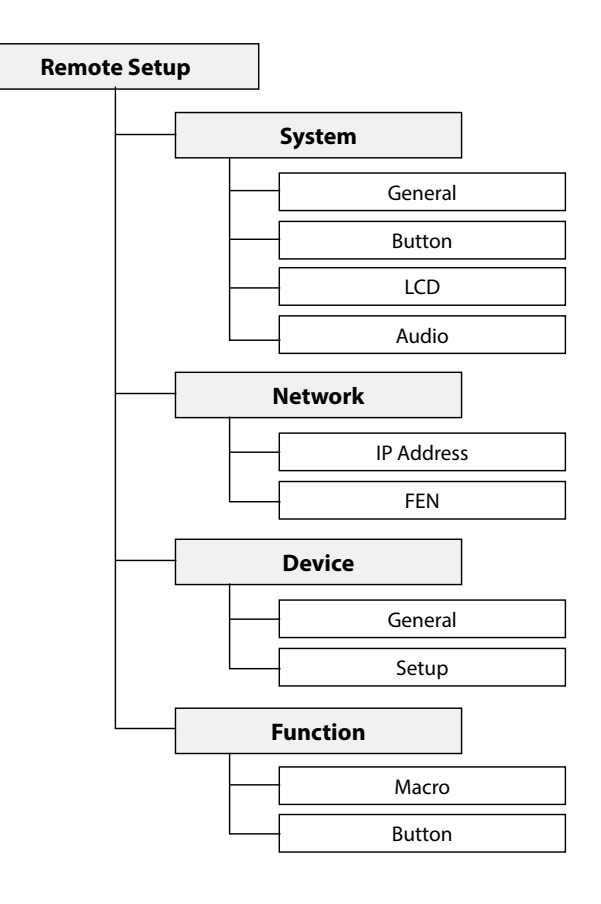

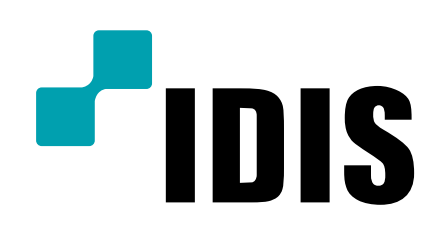

**IDIS Co., Ltd.**

For more information, please visit at **www.idisglobal.com**